## **ALLEN&HEATH**

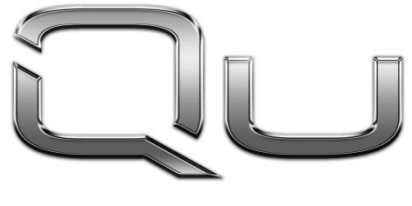

**HROME EDITION** 

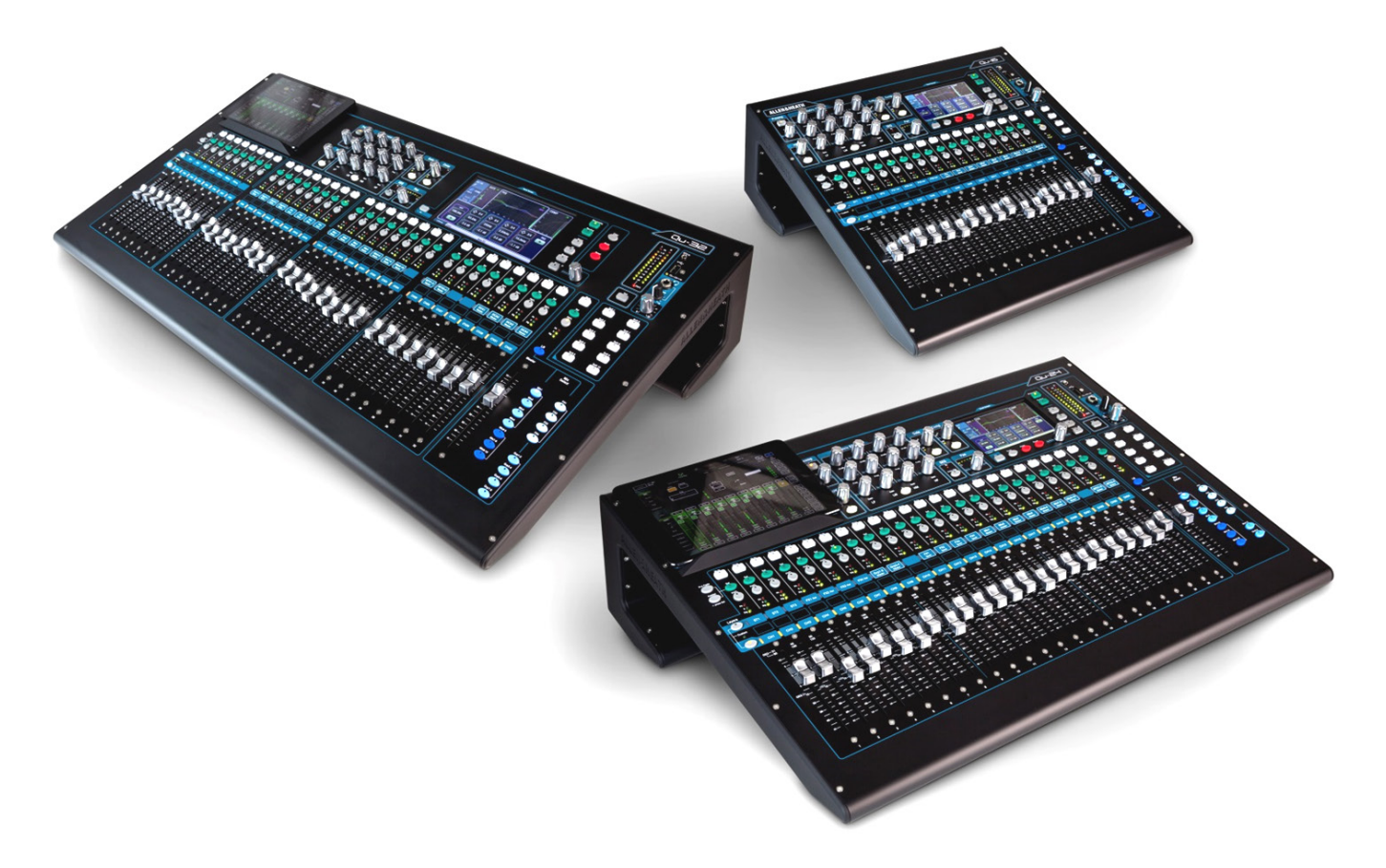

Avant de commencer, veuillez télécharger sur ww.allen-heath.com le firmware et la documentation les plus récents pour votre modèle Qu.

# Guide de prise en main

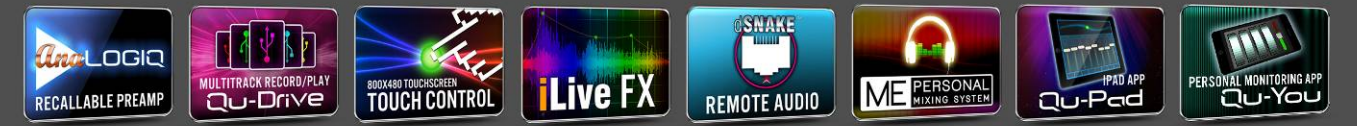

Pour le firmware version 1.8

Publication AP10025

### $\epsilon$ **Garantie fabricant limitée à un an**

Allen & Heath garantit les matériels et accessoires de marque Allen & Heath contenus dans l'emballage d'origine (« produit Allen & Heath ») contre les défauts de pièce et de main d'œuvre sous réserve d'utilisation conforme aux modes d'emploi, caractéristiques techniques et autres instructions publiées par Allen & Heath pour le produit Allen & Heath durant une période d'UN (1) AN à compter de la date originale d'achat par l'utilisateur final (« Période de garantie »).

Cette garantie ne s'applique à aucun produit matériel de marque autre qu'Allen & Heath ni à aucun logiciel, même fourni ou vendu avec du matériel Allen & Heath.

Veuillez vous reporter au contrat de licence accompagnant le logiciel pour des détails sur vos droits concernant l'utilisation du logiciel/firmware (« EULA » ou « CLUF »).

Vous trouverez des détails sur l'EULA/CLUF (contrat de licence utilisateur final), la politique de garantie et d'autres informations utiles sur le site web Allen & Heath : www.allen-heath.com/legal.

La réparation ou le remplacement dans le cadre de la garantie ne donnent pas droit à extension ou renouvellement de la période de garantie. La réparation ou le remplacement du produit dans le cadre de cette garantie peuvent être effectués au moyen de pièces de rechange à fonctionnalités équivalentes.

Cette garantie n'est pas transférable. Cette garantie est le seul et exclusif recours de l'acheteur et ni Allen & Heath ni ses services après-vente agréés ne pourront être tenus pour responsables de quelconques dommages indirects ou accessoires ni de la violation de toute garantie expresse ou implicite de ce produit.

### **Conditions de garantie**

L'équipement ne doit pas avoir été l'objet d'abus, intentionnels ou accidentels, de négligences ou de modifications autres que celles décrites dans le mode d'emploi ou dans le manuel d'entretien, non approuvées par Allen & Heath. La garantie ne couvre pas l'usure normale des faders.

Tout ajustement, modification ou réparation nécessaire doit être effectué par un distributeur ou agent agréé Allen & Heath.

L'unité défectueuse doit être retournée en port payé au lieu d'achat, à un distributeur ou agent agréé Allen & Heath, accompagnée de sa preuve d'achat. Veuillez en parler avec le distributeur ou l'agent avant l'expédition. Si l'unité doit être réparée dans un autre pays que celui d'achat, la réparation peut prendre plus longtemps que la normale, le temps que la garantie soit confirmée et que les pièces soient fournies. Les unités renvoyées doivent être emballées dans leur carton d'origine pour éviter les dommages pendant le transport.

LIMITATION DE RESPONSABILITÉ : Allen & Heath ne saura être tenu pour responsable de la perte de quelconques données sauvegardées/conservées dans les produits appelés à être réparés ou remplacés.

Voyez avec votre distributeur ou agent Allen & Heath toutes les informations supplémentaires de garantie pouvant s'appliquer. Si une assistance supplémentaire est nécessaire, veuillez contacter Allen & Heath Ltd**.**

Les produits de la série Qu se conforment à la Directive européenne sur la compatibilité électromagnétique 2004/108/CE et à la Directive européenne basse tension 2006/95/CE.

Tout changement ou modification apporté au produit et non approuvé par Allen & Heath peut invalider la conformité du produit et par conséquent le droit de l'utilisateur à l'employer.

Guide de prise en main des mélangeurs Qu AP10025 Édition 1

Copyright © 2015 Allen & Heath. Tous droits réservés

## ALLEN&HEATH

Allen & Heath Limited, Kernick Industrial Estate, Penryn, Cornwall, TR10 9LU, Royaume-Uni http://www.allen-heath.com

### **IMPORTANT – Lisez ces instructions avant de commencer :**

#### **Consignes de sécurité**

Avant de commencer, lisez les **Consignes de sécurité importantes** imprimées sur la fiche fournie avec l'équipement. Pour votre propre sécurité et celle de l'opérateur, des techniciens et des artistes, suivez toutes les instructions et respectez tous les avertissements imprimés sur la fiche et sur l'équipement.

#### **Firmware du système d'exploitation**

Le fonctionnement du mélangeur Qu est déterminé par le firmware (système d'exploitation) qu'il exécute. Le firmware est régulièrement mis à jour lorsque de nouvelles fonctions sont ajoutées et des améliorations apportées. La version actuelle du firmware à date de sortie de ce guide est indiquée dans la section Sommaire.

Le tout dernier firmware peut être téléchargé depuis le site web Allen & Heath, transféré sur clé USB, puis chargé dans le mélangeur Qu à l'aide de l'utilitaire de mise à jour de firmware (Firmware Update). Lisez les notes de version fournies avec le firmware.

• **Recherchez sur le site web Allen & Heath la dernière version du firmware Qu.**

#### **Contrat de licence du logiciel (CLUF)**

En utilisant ce produit Allen & Heath et le logiciel qu'il contient, vous acceptez d'être lié par les termes du **Contrat de Licence Utilisateur Final** (CLUF) ou **End User Licence Agreement** (EULA), dont vous pouvez trouver une copie sur le site web Allen & Heath (www.allenheath.com/legal). Installer, copier ou utiliser le logiciel vaut acceptation des termes de ce contrat.

#### **Plus d'informations**

Veuillez consulter le **site web Allen & Heath** pour plus d'informations, une base de connaissances et une assistance technique. Vous pouvez rejoindre notre communauté numérique Allen & Heath pour partager des connaissances et des informations avec d'autres utilisateurs de la série Qu.

- Recherchez la dernière version de ce Guide de prise en main.
- Téléchargez le **Guide de référence AP9372 de la série Qu**.

#### **Précautions générales**

- Pour éviter d'endommager les commandes et l'aspect de l'équipement, évitez de placer des objets lourds sur la surface de contrôle, de rayer la surface ou l'écran tactile avec des objets pointus, de le manipuler brutalement et de le soumettre à des vibrations.
- Protégez l'équipement contre les dommages dus aux liquides ou à la poussière. Couvrez le mélangeur quand il doit rester inutilisé de façon prolongée.
- L'ordinateur ou la technologie de l'écran tactile peuvent être affectés par un froid extrême. Si l'équipement a été conservé à des températures inférieures à zéro, laissez-lui le temps de revenir à une température de fonctionnement normale avant de l'utiliser sur un site. La température de fonctionnement recommandée pour la série Qu est comprise entre 5 et 35 degrés Celsius.
- Évitez d'utiliser l'équipement dans des conditions de chaleur extrêmes et en exposition directe au soleil. Assurez-vous que les ouvertures de ventilation du mélangeur ne sont pas obstruées et qu'il y a une ventilation adéquate autour de l'équipement.
- Nettoyez la surface avec une brosse douce et un chiffon sec non pelucheux. N'utilisez pas de produits chimiques, d'abrasifs ou de solvants. Évitez d'utiliser des nettoyants en bombe sur les faders.
- Il est recommandé de ne faire effectuer l'entretien que par un agent Allen & Heath agréé. Vous trouverez les coordonnées de votre distributeur local sur le site web Allen & Heath. Allen & Heath n'accepte aucune responsabilité pour des dommages causés par une maintenance, une réparation ou une modification effectuée par un personnel non agréé.

### <span id="page-3-0"></span>**1. Contenu de l'emballage**

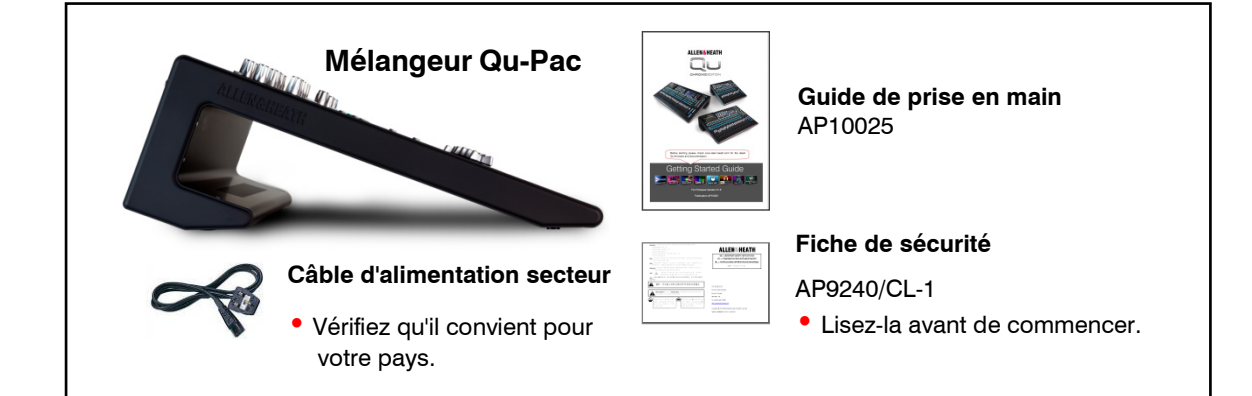

#### **Options et accessoires disponibles**

### **Racks audio déportés (AudioRacks)**

Permettent de déporter l'audio via un multipaire numérique dSNAKE sur câble Cat5.

#### **AR2412 AR84**

24 entrées micro/ligne, 12 sorties ligne 8 entrées micro/ligne, 4 sorties ligne Réf. : GLD-AR2412 Réf. : GLD-AR0804

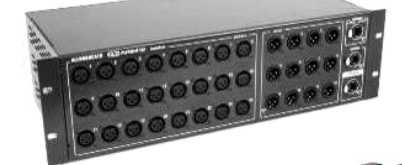

**AB168** 16 entrées micro/ligne, 8 sorties ligne déportées Réf. : AB1608

#### **Kit de montage en rack 19" pour Qu-16** Pour monter le Qu-16 dans un rack 19"

standard ou un flightcase. Ces équerres se montent sur les flancs en plastique.

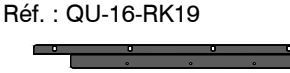

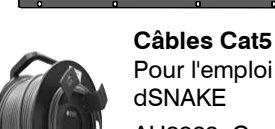

Pour l'emploi avec un multipaire dSNAKE

AH8823 Cordon de 2 m AH9651 Rouleau de 20 m AH9981 Enrouleur de 50 m AH9650 Enrouleur de 100 m

#### **Système de mixage personnel ME**

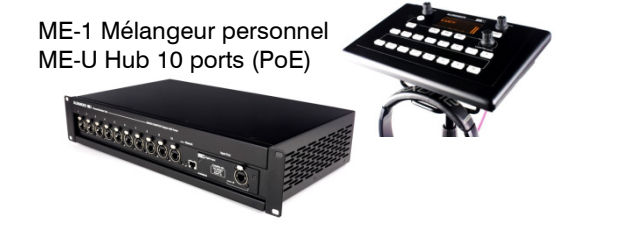

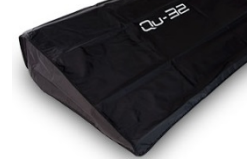

**Housses antipoussière** AP9262 Qu-16 AP9548 Qu-24

**Lampe à LED** Lampe à LED coudée sur XLR 4 broches à gradateur intégré Réf. : LEDlampX

**Sacoche de transport en polyester pour Qu-16**

Réf. : AP9931

0000 00000

AP9639 Qu-32

**Appli Qu-Pad pour iPad Appli Qu-You pour appareils iOS** Disponibles sur l'Apple Store

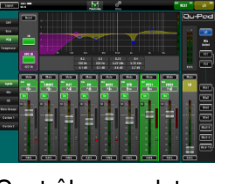

Contrôle complet Écoute du mixage personnelle

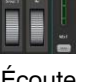

**ENREGISTREZ VOTRE PRODUIT** en ligne sur : [www.allen-heath.com/register](http://www.allen-heath.com/register)

### <span id="page-4-0"></span>**2. Sommaire**

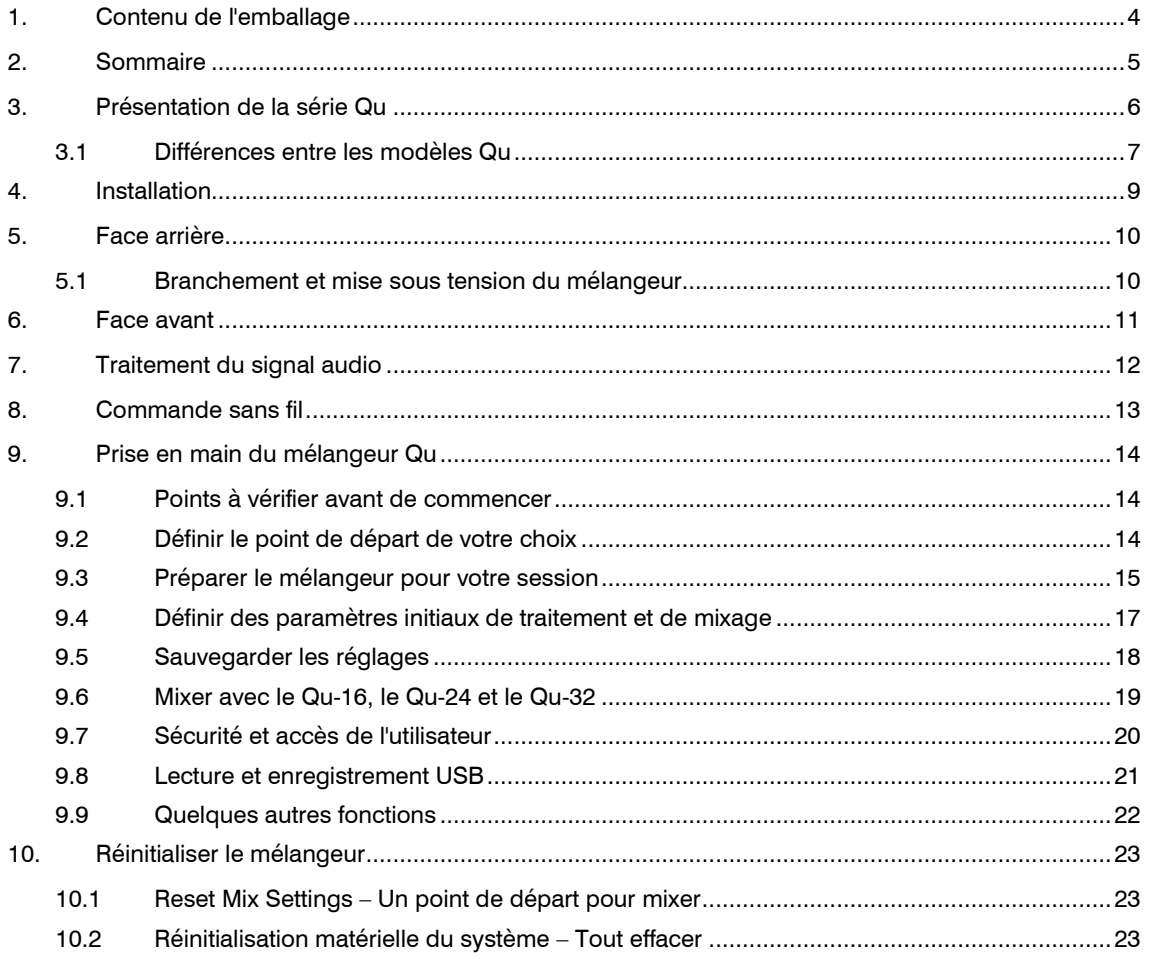

#### **À propos de ce guide**

C'est le guide de prise en main des mélangeurs numériques Qu-16, Qu-24 et Qu-32 d'Allen & Heath.

Pour plus d'informations sur la configuration et les fonctions de mixage des mélangeurs Qu, veuillez consulter le **Guide de référence des mélangeurs Qu** disponible au téléchargement sur le site web Allen & Heath :

[www.allen-heath.com](http://www.allen-heath.com/)

#### **À noter**

Ce guide se réfère au firmware Qu **V1.8**. Veuillez consulter le site web Allen & Heath pour trouver la dernière version du firmware et de ce guide.

Pour plus d'informations sur le **Qu-Pac**, et les AudioRacks **AR2412**, **AR84** et **AB168**, veuillez consulter leurs modes d'emploi respectifs.

### <span id="page-5-0"></span>**3. Présentation de la série Qu**

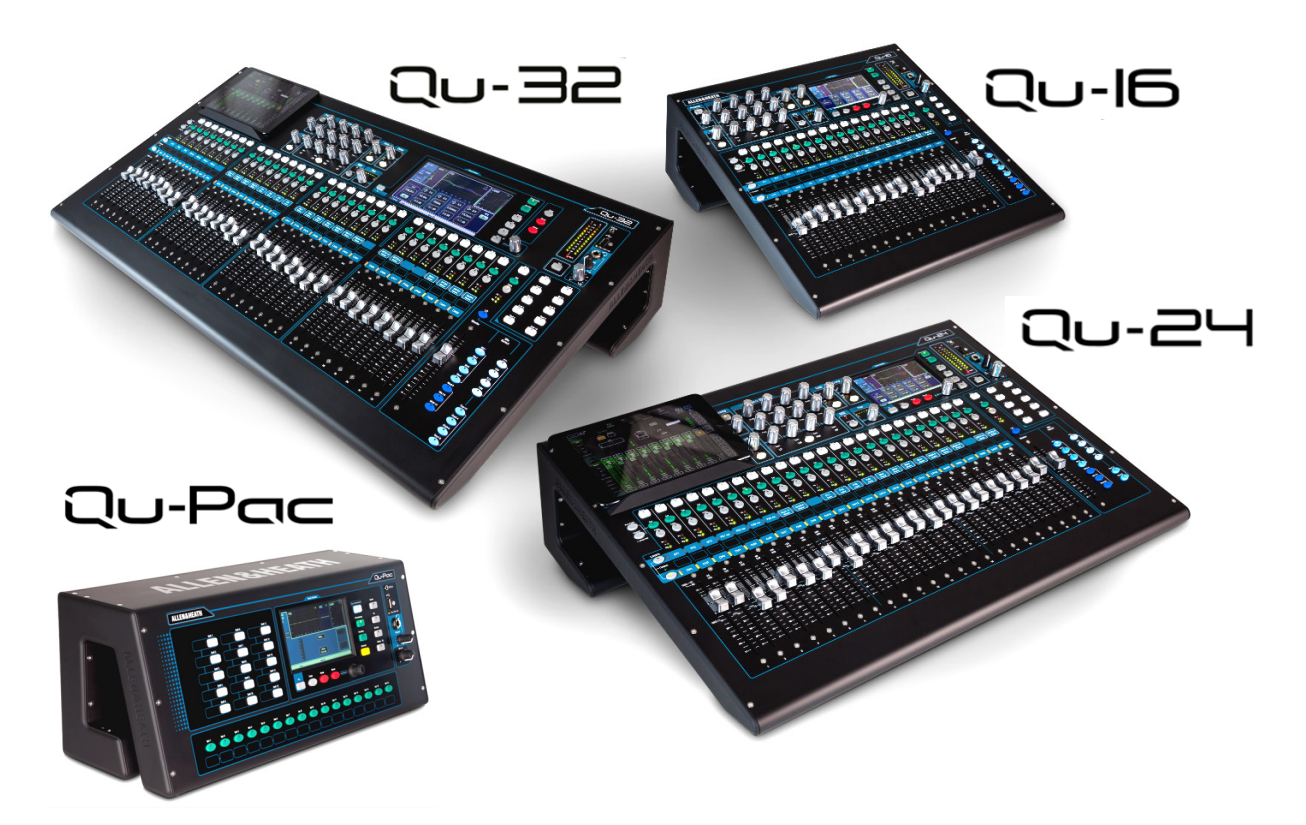

Bénéficiant de l'héritage des consoles numériques GLD et des modèles vedettes iLive, la série Qu offre des performances exceptionnelles doublées d'une interface utilisateur intuitive de style analogique avec un fader motorisé par canal, des boutons et un écran tactile, un rappel total de tous les paramètres, le plein d'entrées, de sorties, de traitements d'effet et d'options de connexion, un mélangeur automatique intégré pour les micros, le streaming USB et l'enregistrement multipiste direct sur disque dur, la possibilité d'utiliser un multipaire numérique et la télécommande sans fil depuis un iPad.

La série des mélangeurs audio numériques Qu comprend quatre modèles :

**Qu-16** – Mélangeur compact montable en rack avec 16 canaux d'entrée micro et 3 d'entrée ligne stéréo. **Qu-24** – Modèle à 24 entrées micro et 3 stéréo. Apporte des groupes stéréo, une matrice et plus de touches programmables.

**Qu-32** – Modèle à 32 entrées micro et 3 stéréo. Apporte 2 groupes stéréo supplémentaires. **Qu-Pac** – Version montable en rack du Qu-32 sans faders, pour contrôle par iPad et en façade.

- 
- 
- 
- 
- 
- 
- 
- 
- 
- 
- 
- 
- 
- 4 effets (2 bus de départ) 4 effets (4 bus de départ) 4 effets (4 bus de départ)
- 4 touches programmables 10 touches programmables 10 touches programmables
- Streaming USB 24 sorties, USB 32 sorties, 30 entrées USB 32 sorties, 32 entrées
	-
	-

#### **Qu-16 Qu-24 Qu-32**

- 16 canaux micro/ligne 24 canaux micro/ligne 32 canaux micro/ligne
- 3 canaux ligne stéréo 3 canaux ligne stéréo 3 canaux ligne stéréo
- 24 sources de mixage 32 sources de mixage 40 sources de mixage
- 12 mixages (4 m., 3 st., LR) 12 mixages (4 m., 3(5) st., LR) 12 mixages (4 m., 3(7) st., LR)
	-
	-
	-
	- 22 entrées **120 entrées 22 entrées 22 entrées 22 entrées 22 entrées 22 entrées 22 entrées 22 entrées 22 entrées 22 entrées 22 entrées 22 entrées 22 entrées 22 entrées 22 entrées 22 entrées 2** 
		- 2 matrices stéréo 2 matrices stéréo
- **Tous les modèles**
- Sorties AES numériques, secondaires (Alt out) et 2 pistes
- Entrée pour micro de réseau d'ordres (Talkback)
- Multipaire dSNAKE sur Cat5 pour AudioRacks optionnels ou mélangeurs d'écoute personnelle ME-1
- 4 groupes de Mutes, 4 groupes DCA
- 4 effets intégrés (unités d'effets)
- 100 mémoires de scène avec protection de canal (Safe) et filtres de rappel
- Mixage automatique de micros (AMM)
- Atténuation automatique de canal (Ducking)

#### <span id="page-6-0"></span>**3.1 Différences entre les modèles Qu**

Tous les mélangeurs Qu fonctionnent de la même façon avec la même structure de menu sur l'écran tactile. Les plus grands possèdent en plus des groupes et des matrices. Les autres différences sont :

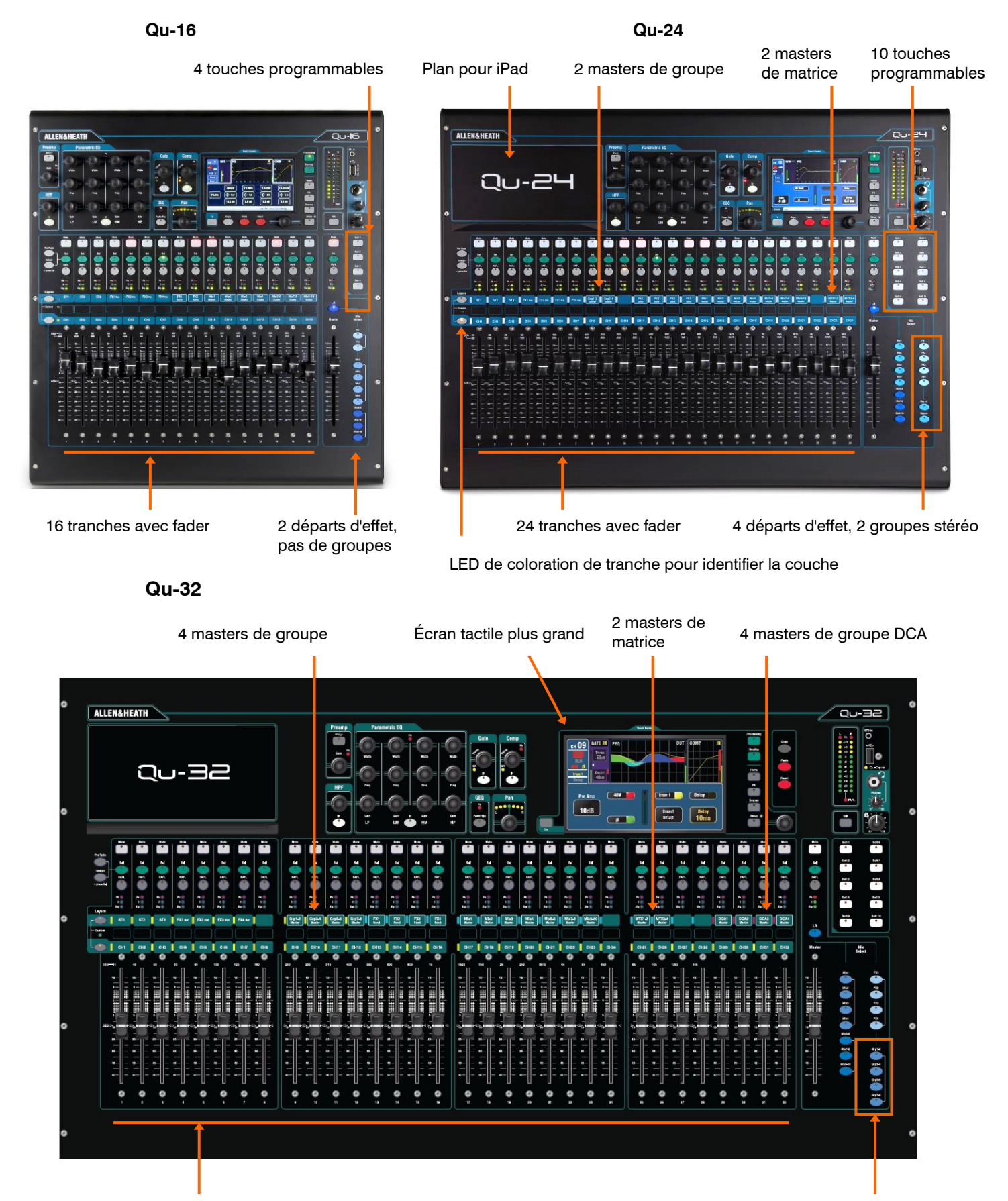

32 tranches avec fader

4 sélecteurs de mixage de groupe stéréo

**Qu-16** 16 entrées micro/ligne

Streaming audio USB à 24 sorties, 22 entrées

**Qu-32** 32 entrées micro/ligne

**Qu-24** 24 entrées micro/ligne

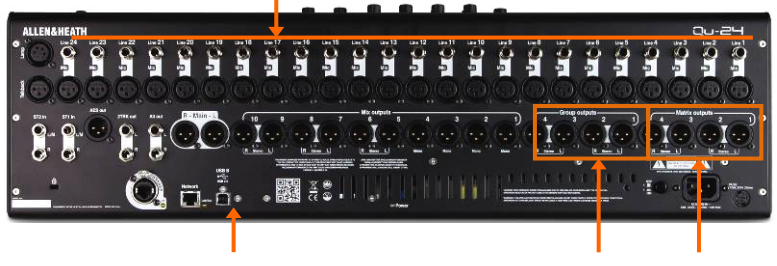

Streaming audio USB à 32 sorties, 30 entrées

4 sorties de groupe

Sorties de matrice

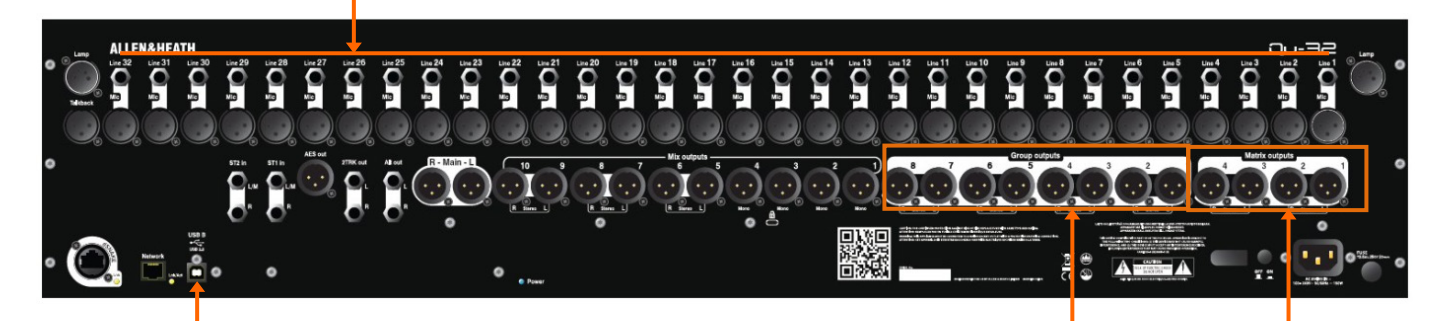

Streaming audio USB à 32 sorties, 32 entrées  $\overline{\phantom{a}}$  8 sorties de groupe Sorties de matrice

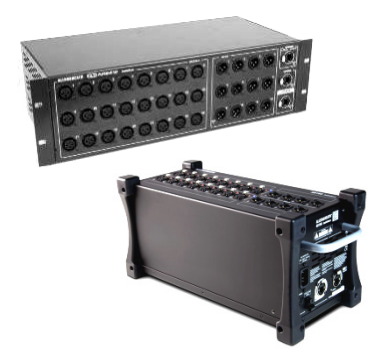

**AudioRack** – Tous les modèles sont compatibles avec les AudioRacks optionnels Allen & Heath AB168, AR2412 et AR84 qui procurent des entrées micro et sorties ligne déportées reliées au mélangeur par un « multipaire numérique » sur Cat5 pouvant atteindre 100 m de long. Deux AudioRacks peuvent être connectés, le second comme extension du premier.

L'AudioRack AR2412 ne peut pas servir d'extension dans un système Qu.

**Mémoires de scène, de bibliothèque et de spectacle** – Les mémoires de tous les mélangeurs Qu sont interchangeables. Les fichiers créés sur un modèle peuvent être transférés par clé USB dans un autre. Les fonctions supplémentaires des plus gros modèles sont ignorées si leurs fichiers sont chargés dans un Qu-16. Elles sont réglées sur les valeurs d'usine par défaut si un fichier pour Qu-16 est chargé dans un plus gros modèle

 Pour assurer la compatibilité, veillez à ce que tous vos mélangeurs Qu disposent de la même version de firmware. Consultez le site web Allen & Heath pour connaître le dernier firmware disponible.

**Audio USB** – Un disque dur USB formaté par un modèle peut servir à un autre. Les enregistrements Qu-Drive stéréo et multipistes sont compatibles entre eux. Le streaming audio USB B est interchangeable, mais notez que le Qu-16 a 24 sorties/22 entrées, le Qu-24 32 sorties et 30 entrées, le Qu-32 et le Qu-Pac 32 sorties/32 entrées.

**Firmware** – Chaque modèle nécessite son propre firmware mais tous doivent avoir la même version. Choisissez le fichier Qu-16, Qu-24 ou Qu-32 quand vous téléchargez le firmware depuis le site web Allen & Heath. La procédure de mise à jour du firmware est la même pour tous les modèles.

**Applis Qu-Pad et Qu-You** – Ces applis sont compatibles avec tous les mélangeurs Qu. Elles identifient le modèle et chargent les commandes appropriées quand vous vous connectez. Qu-Pad est disponible pour les appareils iOS. Qu-You est disponible pour les appareils iOS et Android.

 Assurez-vous de la compatibilité de la version de l'appli avec les versions de firmware des mélangeurs.

### <span id="page-8-0"></span>**4. Installation**

Le mélangeur Qu peut être utilisé sur une surface plane ou être monté dans un flight case. Le Qu-16 peut être monté dans un rack pour équipement 19" ou sur un socle. La forme unique des Qu facilite la dissipation thermique sans avoir à recourir à un ventilateur. Elle possède également un espace pratique de rangement quand l'espace est limité sur le plan de travail.

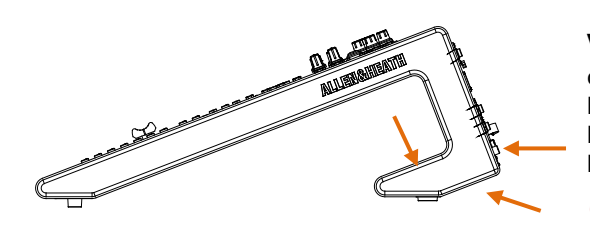

**Ventilation** – Assurez-vous que rien n'empêche la circulation de l'air autour des orifices de ventilation à l'arrière et sous le mélangeur. Gardez ces zones libres lorsque vous enclavez le mélangeur, que vous l'installez ou que vous l'utilisez en flight case.

**1** Bloquer ou obstruer les ouvertures de ventilation peut entraîner une surchauffe risquant peut entraîner une surchauffe risquant d'endommager le mélangeur.

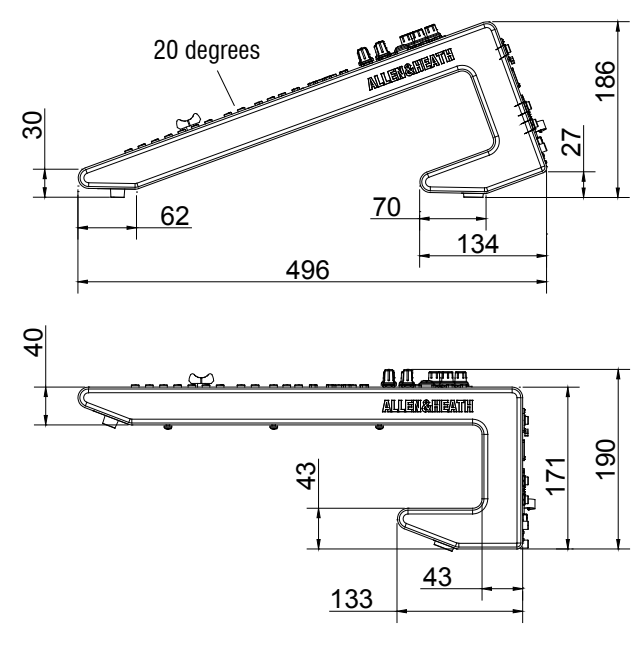

#### **Kit pour rack du Qu-16**

Un kit de pièces est disponible chez Allen & Heath pour monter le Qu-16 dans un rack pour équipement 19" standard.

Référence du kit : **QU-16-RK19**.

L'espace minimal requis est de **11U**.

 Laissez de l'espace à l'arrière pour les connecteurs et les câbles.

Les cornières de rack peuvent être installées sans avoir à retirer les flancs en plastique. Il suffit de les visser à la base du mélangeur au moyen des 6 vis M4x8 fournies (Référence AB0332) au moyen d'un tournevis Torx T20.

Fixez le mélangeur dans le rack 19" avec 8 vis M6 et des rondelles en plastique pour protéger la surface du mélangeur.

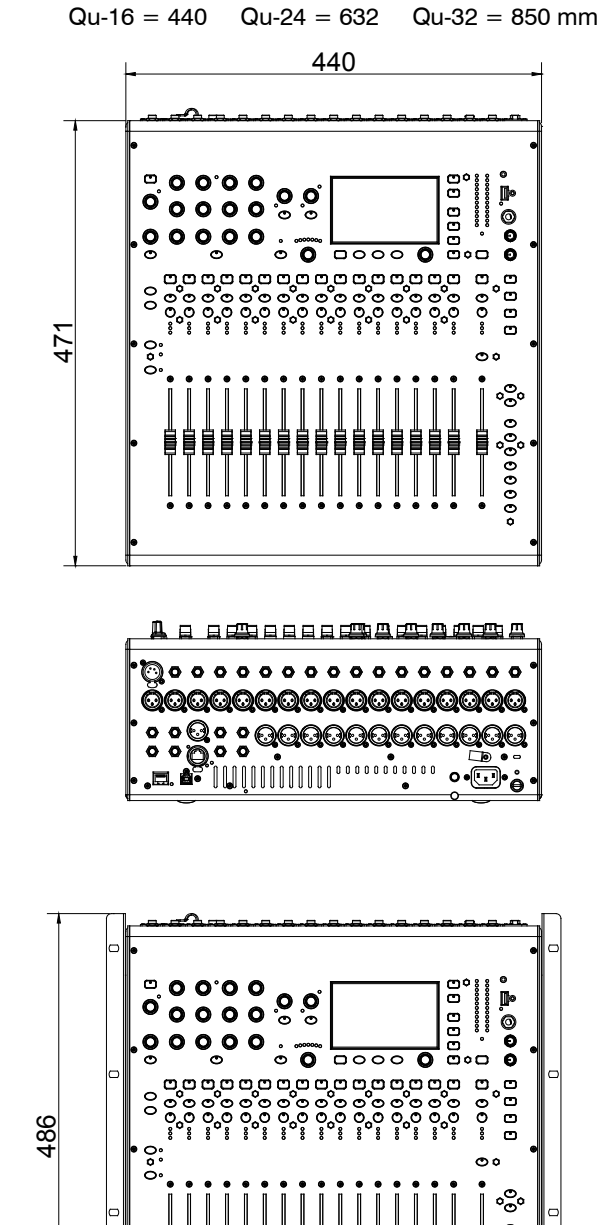

483

### <span id="page-9-0"></span>**5. Face arrière**

Photo de la face arrière du Qu-16. Les Qu-24 et Qu-32 ont en plus des sorties de groupe et de matrice.

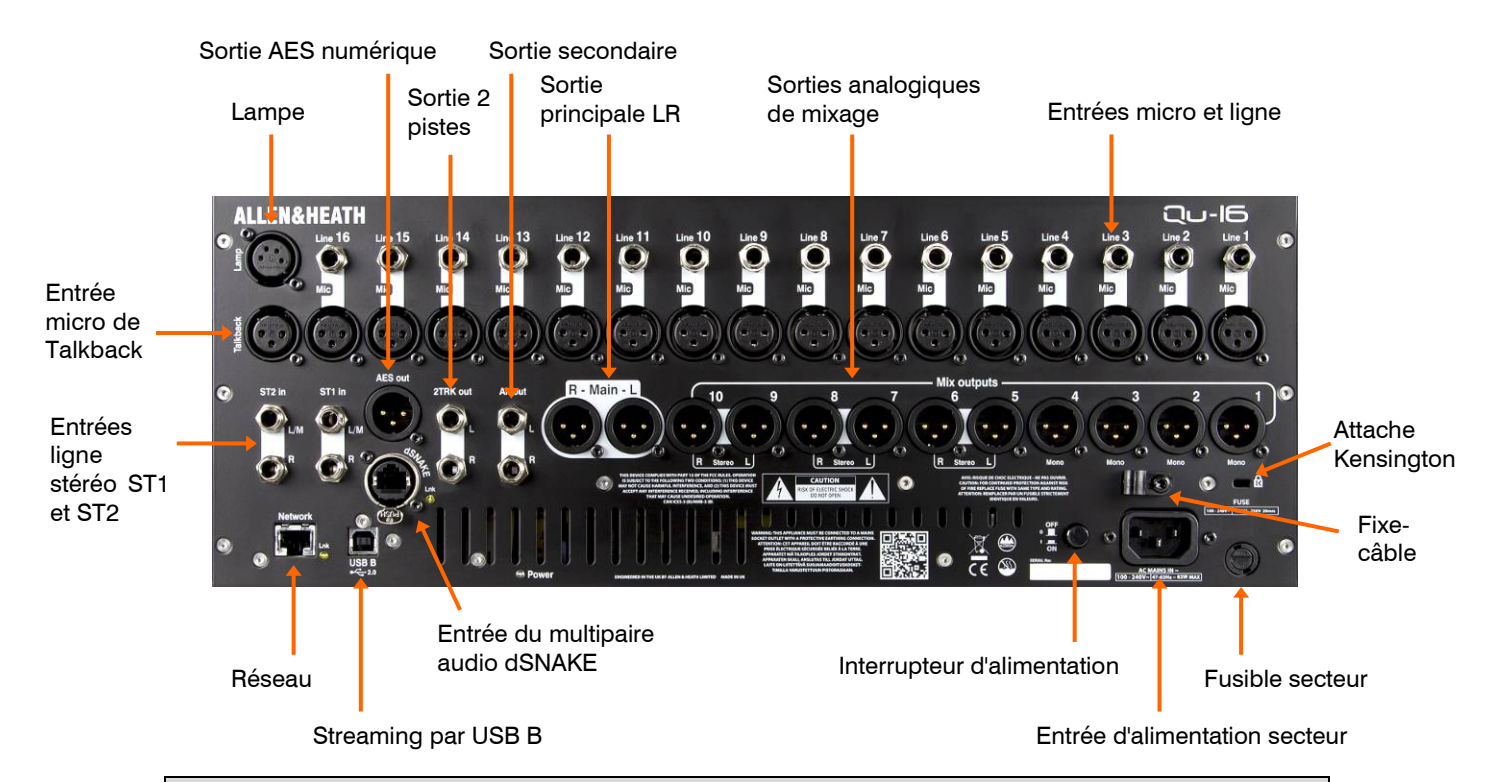

#### <span id="page-9-1"></span>**5.1 Branchement et mise sous tension du mélangeur**

Un AudioRack se branche avec un multipaire numérique sur Cat5 STP (paire torsadée blindée) ou de caractéristiques supérieures pouvant atteindre 100 m. Les câbles blindés à la fois par feuillard et par tresse protègent mieux contre les interférences et sont en général plus robustes. Les câbles multibrins torsadés sont moins fragiles en cas de nœuds ou d'enroulements répétitifs. Branchez-le au port dSNAKE. Si vous branchez un second AudioRack, raccordez-le au port EXPANDER du premier.

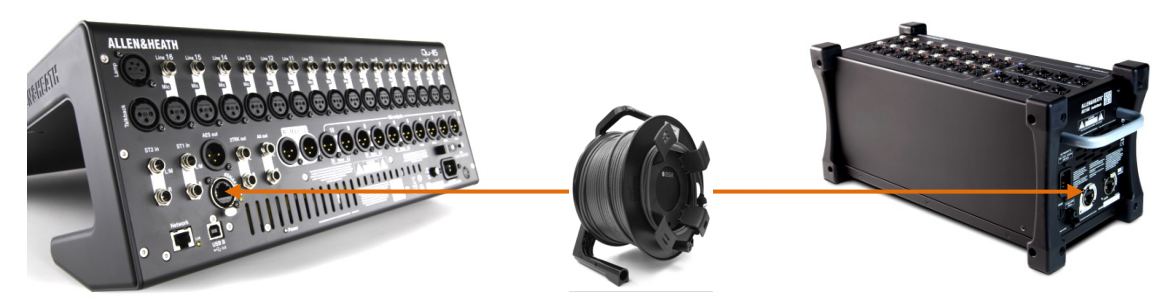

Si un AudioRack est détecté, la barre d'outils affiche l'icône dSNAKE :

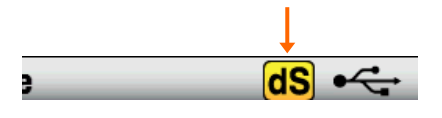

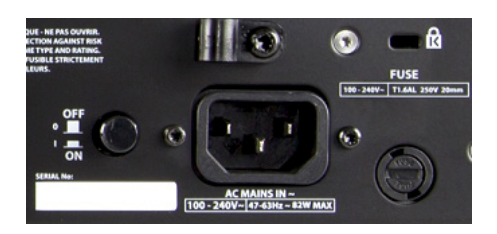

 **Important** – Avant tout, lisez la **Fiche Consignes de sécurité** fournie avec le mélangeur. Elle peut également être téléchargée depuis le site web Allen & Heath.

 Pour éviter les bruits de commutation, n'allumez/ n'éteignez pas le mélangeur si les enceintes de sonorisation sont sous tension. Allumez toujours les amplificateurs en dernier, et éteignez-les en premier.

**Mise sous tension** – Pressez l'interrupteur ON/OFF. Le mélangeur démarre en quelques secondes. Il rappelle ses réglages précédents. Le mixage LR est sélectionné et son traitement est affiché à l'écran.

**Mise hors tension**– Sélectionnez l'écran d'accueil (**Home**). Touchez **Shut Down** (éteindre) pour bien terminer les procédures telles que le stockage des paramètres et le transfert ou l'enregistrement de données USB. Une fois terminé, éteignez le mélangeur avec l'interrupteur ON/OFF.

### <span id="page-10-0"></span>**6. Face avant**

Photo de la face avant du Qu-16. Les Qu-24 et Qu-32 sont similaires mais avec plus de tranches, des touches de sélection de mixage de groupes, plus de touches programmables et un plan pour l'iPad.

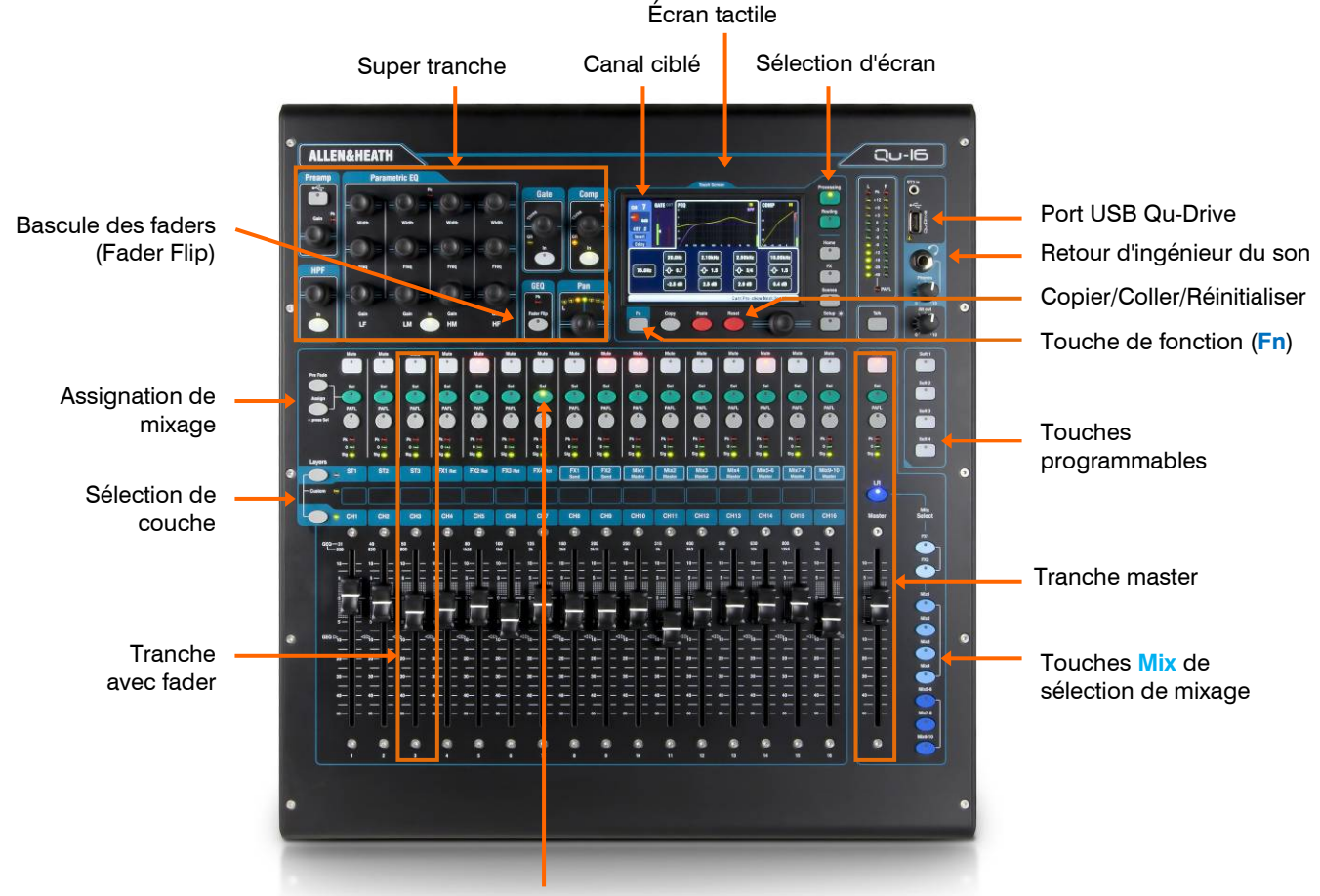

Touche **Sel** de sélection de canal

**Tranches avec fader** – Elles donnent accès au niveau et au traitement des canaux d'entrée et Master. Les faders sont motorisés et bougent pour présenter les départs vers un mixage ou un effet quand on sélectionne une touche **Mix**. Presser GEQ Fader Flip permet d'utiliser les faders pour régler l'égaliseur graphique.

 N'oubliez pas de désactiver la touche **Mix** ou de sélectionner LR pour ramener les faders sur le mixage principal.

**Assignation de mixage** – En maintenant pressée la touche **Assign**, pressez les touches **Sel** des tranches à commuter On/Off vers le mixage sélectionné. Tout en maintenant la touche **Pre Fade**, pressez les touches Sel pour alterner entre le départ pré et post fader de leur canal (allumée = pré-fader). Vous pouvez faire l'assignation ou le réglage pré/post fader pour tous les canaux avec la touche Sel de la tranche Master.

**Couches** – Il y a deux touches de couche (Layers). Les fonctions de leurs tranches sont indiquées en façade. Pressez-les ensemble pour sélectionner la **couche personnalisée (Custom)**. Vous pouvez lui assigner n'importe quelle combinaison de canaux, masters et DCA. Un espace pour bande légende est prévu afin de les identifier.

**Copier/Coller/Réinitialiser** – En maintenant pressée la touche **Copy**, pressez une touche **Sel** ou **Mix** ou touchez la partie haute de l'écran de traitement **(Processing)** pour copier les paramètres correspondants de traitement ou de mixage. Maintenez la touche **Paste** (coller) et pressez la touche **Sel** ou **Mix** du canal ou du mixage où coller les paramètres. Maintenez **Reset** (réinitialiser) et pressez une touche pour ramener les paramètres à leurs réglages d'usine par défaut (plus de détails plus loin dans ce guide).

**Touche Fn** – Pressez-la pour ouvrir une page supplémentaire de l'écran actuellement sélectionné. Sa fonction est affichée dans la barre d'outils du bas. Par exemple, accédez au patch des sources d'entrée depuis la page Preamp de l'écran **Processing**, ou aux assignations de groupes de Mutes et DCA depuis l'écran **Routing**.

### <span id="page-11-0"></span>**7. Traitement du signal audio**

Les schémas suivants illustrent le trajet et le traitement du signal dans le mélangeur Qu. Le Qu-24 et le Qu-32 ont des mixages de groupes et de matrices. Tous ont un mélangeur de micros automatique pour les 16 premiers canaux. Un schéma plus détaillé et des informations supplémentaires sont disponibles dans le Guide de référence des mélangeurs Qu qui peut être téléchargé depuis le site web Allen & Heath.

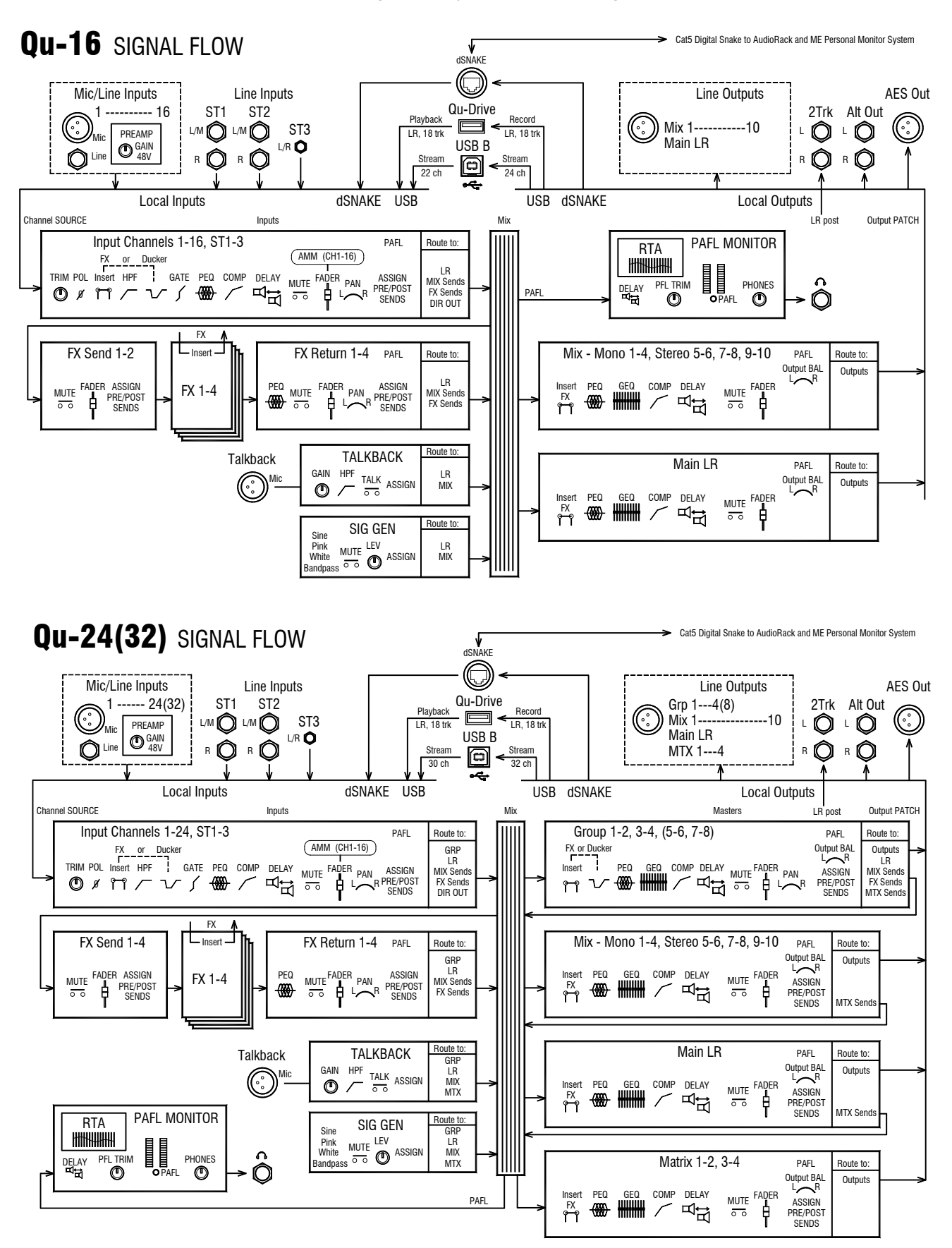

### <span id="page-12-0"></span>**8. Commande sans fil**

Les applis Qu-Pad et Qu-You d'Allen & Heath sont disponibles gratuitement sur l'Apple Store pour les appareils iOS (iPad, iPhone et iPod Touch). Qu-You est aussi disponible pour les appareils Android.

**Configuration du réseau sans fil Qu** – Pour les meilleures performances, utilisez un routeur (point d'accès) sans fil double bande (2,4 et 5 GHz) à auto-sélection de canal. Placez-le en hauteur pour éviter les obstacles (personnes, équipements). Ne le placez pas derrière des piliers ou des murs, près de poutres en métal ou au-dessus d'enceintes. Dans l'écran **Setup / Network**, vérifiez que DHCP est activé.

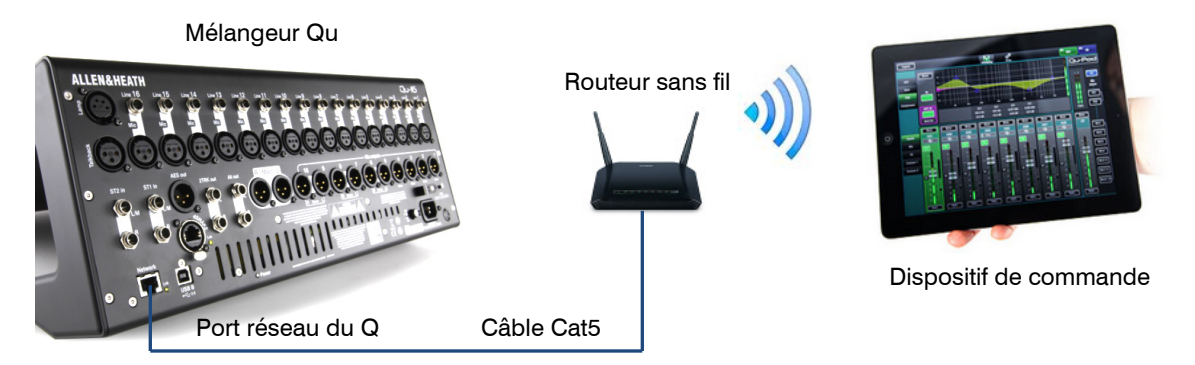

 Les versions de firmware du mélangeur Qu et de l'appli doivent être compatibles. Ainsi, l'appli V1.8 ne fonctionnera pas avec le firmware V1.7. Pour éviter les disparités inopinées de version, nous vous recommandons de désactiver la fonction de « mise à jour automatique » de votre appareil. Téléchargez le dernier firmware du mélangeur Qu sur le site web Allen & Heath.

 Pour éviter un contrôle non autorisé de votre mélangeur Qu, nous vous recommandons de choisir un mot de passe sur le routeur afin de protéger votre réseau sans fil.

 L'appareil sans fil mémorise les réglages de réseau. Pour éviter qu'un ingénieur du son de passage n'utilise dans le futur son propre appareil sur votre réseau sans mot de passe, sélectionnez votre réseau dans son menu Réglages Wi-Fi et choisissez « Oublier ce réseau ».

**Se connecter au réseau sans fil** – Mettez le routeur sous tension. Attendez quelques minutes qu'il établisse sa diffusion. Accédez à l'écran Réglages de votre périphérique sans fil, trouvez le réseau sans fil du mélangeur et connectez-vous à celui-ci.

**Lancer l'appli** – L'appli s'ouvre en page de connexion. Vous devez voir votre mélangeur Qu dans la liste s'il est reconnu sur le réseau Wi-Fi. Sélectionnez-le et touchez Connect. Un mot de passe de connexion est nécessaire s'il y en a eu un de réglé sur le mélangeur. Lisez l'aide de l'appli en touchant le bouton **?** dans sa page de connexion (Login) ou de configuration (Setup).

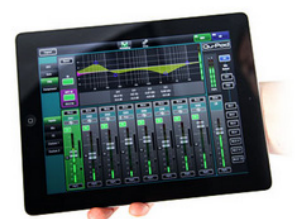

**Qu-Pad** est un outil de mixage ui donne la liberté à l'ingénieur du son de se déplacer dans la salle ou sur scène, d'écouter le son et de contrôler tous les aspects du mixage là où c'est nécessaire. Qu-Pad nécessite le mot de passe d'administrateur du mélangeur s'il y en a un.

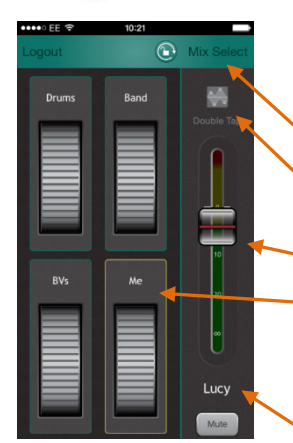

**Qu-You** donne aux musiciens sur scène le contrôle de leur mixage de retour personnel. L'ingénieur du son peut néanmoins toujours garder l'œil et le contrôle sur chaque mixage dans le mélangeur Qu. Un mot de passe pour utilisateurs de Qu-You peut être défini dans le mélangeur.

- Touchez pour sélectionner un mixage.
- Touchez deux fois pour ouvrir l'égaliseur paramétrique, l'égaliseur graphique et le compresseur Master.
- Fader et Mute Master pour le mixage sélectionné.

Assignez des canaux à un maximum de 4 groupes locaux, chacun avec sa propre commande de niveau à molette. Touchez deux fois une molette pour accéder au niveau, au panoramique et à l'affichage de niveau de ces sources.

Le nom du mixage actuellement sélectionné est affiché.

### <span id="page-13-0"></span>**9. Prise en main du mélangeur Qu**

Cette section permet une prise en main rapide pour vous aider à installer le mélangeur Qu et à mixer avec. Pour plus d'informations, veuillez vous référer aux autres sections ainsi qu'au Guide de référence des mélangeurs Qu disponible au téléchargement su[r www.allen-heath.com/key-series/qu-series.](http://www.allen-heath.com/key-series/qu-series)

#### <span id="page-13-1"></span>**9.1 Points à vérifier avant de commencer**

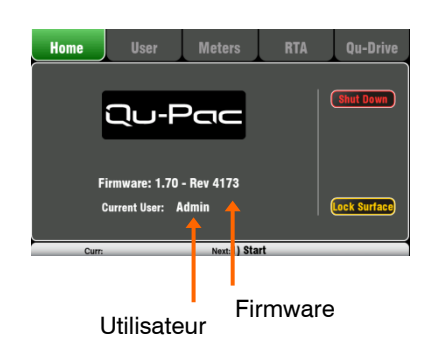

**Version du firmware du mélangeur** – Affichez la version actuelle en écran **Home**. Sur [www.allen-heath/key-series/qu](http://www.allen-heath/key-series/qu-series)[series,](http://www.allen-heath/key-series/qu-series) vérifiez que vous avez la dernière. Sinon, téléchargez-la et faites la mise à jour en écran **Setup / Utility / Firmware**.

**Versions des applis Qu-Pad et Qu-You** – Les applis doivent avoir la même version que le firmware du mélangeur Qu ou l'appli ne se connectera pas au mélangeur. L'Apple Store offre toujours la version la plus récente en téléchargement gratuit.

Nous vous recommandons de désactiver la mise à jour automatique de votre appareil iOS pour éviter une mise à jour de l'appli avant celle du firmware du mélangeur.

**Paramètres réseau et Wi-Fi** – Branchez un routeur (point d'accès sans fil) au port réseau (Network) du mélangeur Qu. Vérifiez que DHCP est activé en écran **Setup / Control / Network** et qu'un mot de passe a été défini pour votre routeur. Le réseau doit être indépendant de tout autre Wi-Fi du site.

**Utilisateur actuel**– Il est indiqué (Current User) en écran **Home**. Le Qu a trois profils d'utilisateur. Admin a accès à tout et convient généralement au propriétaire ou à l'ingénieur du son principal. Standard et Basic ont un accès restreint déterminé par Admin. Des mots de passe peuvent être définis.

**Calibrage** – Vous pouvez recalibrer les faders motorisés et l'écran tactile en écran **Setup / Utility / Calibration**.

**Atténuateur d'éclairage** – Pour régler la luminosité de l'écran tactile et des touches, maintenez la touche **Setup** et tournez la commande rotative. Le Qu s'allume à luminosité maximale.

#### <span id="page-13-2"></span>**9.2 Définir le point de départ de votre choix**

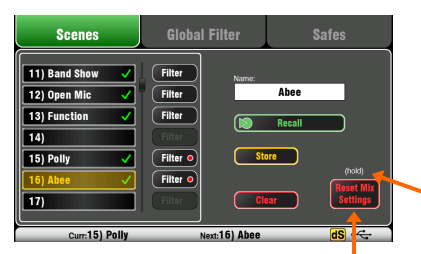

Touchez et maintenez ce bouton pressé durant 2 secondes

**Pour complètement réinitialiser le mélangeur**, vous pouvez réinitialiser le système à la mise sous tension. Ne le faites que si c'est nécessaire. Cela efface toutes les mémoires (scènes, bibliothèques personnelles, profils d'utilisateur et mots de passe) et rappelle tous les réglages d'usine par défaut.

**Pour remettre à zéro la table** afin de démarrer une nouvelle session ou un nouvel événement, vous pouvez utiliser la réinitialisation des réglages de mixage (Reset Mix Settings) en page **Scenes**. C'est une scène particulière qui rappelle tous les paramètres de mixage d'usine. Cela n'affecte ni les mémoires, ni les réglages et préférences du système.

Le filtre global de scène et les protections de canaux (Safes) ne limitent pas cette réinitialisation. Elle réinitialise aussi le filtre global et efface les protections de canaux. Maintenez le bouton Reset Mix Settings pressé 2 secondes puis confirmez.

**Pour définir vos réglages de départ préférés**, vous pouvez configurer et mémoriser votre propre scène modèle sur clé USB comme sauvegarde pour la charger dans ce mélangeur Qu ou dans tout autre que vous pouvez utiliser.

#### <span id="page-14-0"></span>**9.3 Préparer le mélangeur pour votre session**

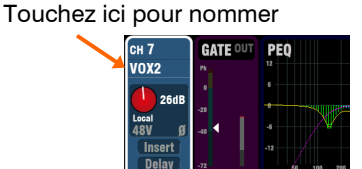

Prises d'entrée de patch

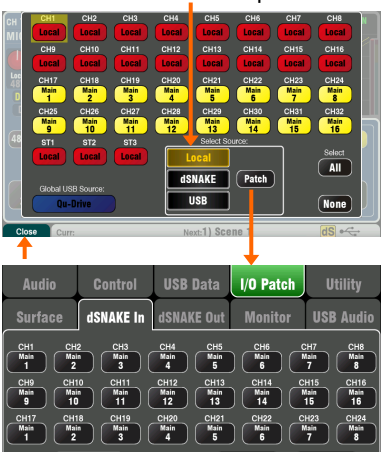

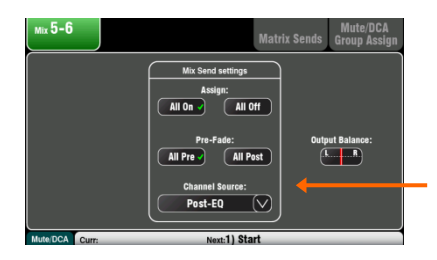

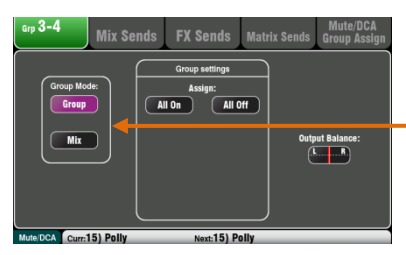

Voir la face avant ou arrière

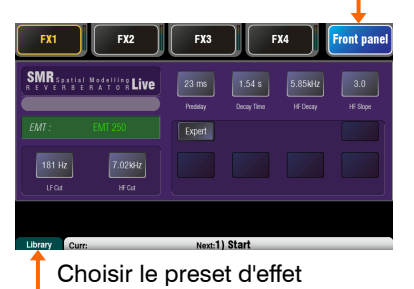

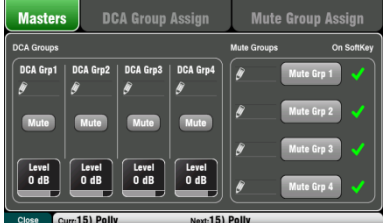

**Nommer canaux et masters** – En affichage de tracé, utilisez les écrans **Processing** du mélangeur pour saisir des noms pouvant atteindre 6 caractères. Touchez le nom pour ouvrir le clavier. L'appli Qu-Pad peut également servir à saisir les noms.

**Choisir les sources des canaux** – Vous pouvez choisir une des 3 sources pour chaque canal mono ou stéréo – Local (prise en face arrière), dSNAKE (prise distante) ou USB (lecture). Par défaut, les entrées locales sont assignées.

Pour changer la source d'un canal, allez en écran **Processing** d'entrée, page Source (touche **Fn**).

Sélectionnez dSNAKE si un AudioRack est branché par multipaire numérique à câble Cat5. Ouvrez **Setup / I/O Patch / dSNAKE In** avec « Patch » pour réaffecter ses prises, par défaut associées aux canaux de même numéro.

Réglez le bouton Global USB Source pour choisir entre Qu-Drive ou streaming USB B comme source de lecture USB. Ce réglage concerne tous les canaux.

**Vérifier le routage du mixage et le réglage pré/post-fader** – Les mixages 1-10 peuvent être réglés pré ou post-fader, les canaux peuvent être assignés et vous pouvez choisir le point de départ sur le trajet du signal du canal.

Vous pouvez rapidement configurer un point de départ avec All On ou All Off et tous les réglages pré/post-fader pour chaque mixage dans l'écran **Routing** master correspondant.

Par défaut, tout est pré-fader, avec tous les canaux assignés et les départs pris après égaliseur (post-EQ, non affectés par le compresseur). C'est idéal pour utiliser les mixages comme retours. Pour des effets ou autres départs, vous pouvez opter pour post-fader, post-delay (après tout traitement).

**Configurer les groupes\*** – Des sous-groupes audio ou mixages stéréo supplémentaires peuvent être configurés, par exemple pour travailler avec de nombreux moniteurs intraauriculaires. Utilisez son écran **Routing** master pour vérifier ou changer le mode de fonctionnement. Pour des sous-groupes envoyés à la sortie LR, n'oubliez pas de couper toutes les assignations de ces canaux au mixage LR.

**\*** = Groupes et matrices ne sont pas disponibles sur le Qu-16.

**Configurer les départs de matrice\*** – En écran **Routing** de matrice, page Matrix View, réglez niveaux de départ et routage.

**Configurer l'effet** – Configurez les 4 unités d'effet intégrées en écran **FX** (effet). Il y a par défaut une reverb et un delay (Qu-16), ou deux reverbs, un delay et un effet ADT (autres modèles). Pour changer cela, sélectionnez et rappelez chaque type et preset d'effet en page Library (touche **Fn**).

En vue Back Panel (face arrière), vérifiez les branchements des effets. Les effets reverb et delay utilisent un branchement en boucle d'effet (Mixage -> Retour). Vous pouvez également insérer un effet sur un canal ou un mixage.

**Configurer les groupes de Mutes et DCA** – En écran **Routing**, page Mute/DCA (touche **Fn**), accédez aux masters, nommez et assignez les groupes. Vous accédez aussi aux masters de groupe de Mutes en écran **Home**. Il peut être utile d'assigner un groupe de Mutes ou de DCA aux retours d'effet pour avoir un moyen rapide de réduire les effets voire de les couper entre les morceaux. Pour un accès rapide, les groupes de Mutes peuvent être assignés aux touches programmables.

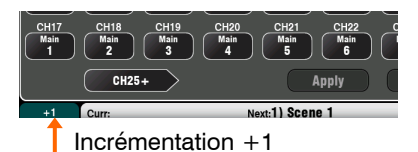

Mix Sends FX Sends G

ັ⊽ st Delav  $\overline{a}$ 

 $\begin{tabular}{|c|c|} \hline \hspace{.1cm} Trim \\ \hspace{.1cm} 0 & dB \\ \hline \end{tabular}$ 

**Patch** – Le patch est configuré par défaut pour associer les prises locales aux canaux de même numéro, et offrir des sorties convenant à une application de sonorisation habituelle. Mais le mélangeur Qu offre une grande flexibilité vous permettant de router les signaux là où vous le souhaitez.

De nombreux écrans de patch utilisent la touche **Fn** pour une incrémentation de type « +1 » qui vous permet de vite passer d'une prise à l'autre. La plupart nécessitent une confirmation pour appliquer (**Apply**) ou annuler (**Cancel**) les changements.

**Raccorder les sorties Alt Out et AES** – En écran **Setup / I/O Patch Surface**, raccordez n'importe quelles sources de sortie disponibles sur le mélangeur Qu à ces prises de face arrière. Alt Out peut être une source utile à un enregistrement stéréo ou une zone avec une commande rotative en face avant.

**Raccorder les sorties distantes dSNAKE** – En écran **Setup / I/O Patch / dSNAKE Out**, raccordez les sorties du mélangeur Qu à n'importe quelles prises d'un AudioRack connecté.

**Choisir l'emploi des sorties directes** – Pensez à vous servir des sorties directes de canal, par exemple pour l'enregistrement USB, l'écoute personnelle ME-1, déclencher un Ducker de canal ou un effet sur un seul canal. Choisissez votre source de préférence en écran **Routing** d'un canal d'entrée. Ce réglage global affecte toutes les sorties directes.

**Brancher un système de retour optionnel ME-1** – En écran **Setup / I/O Patch / Monitor**, raccordez les sorties aux 40 départs ME-1. Il est classique d'envoyer les canaux d'entrée aux sorties directes. Le réglage de sortie directe recommandé donne un signal pris post-delay, pré-fader, post-Mute.

**Raccorder les sorties USB** – En écran **Setup / I/O Patch / USB Audio**, adressez n'importe quelles sorties aux ports multipiste Qu-Drive et de streaming USB B ( face arrière). Les deux partagent la même assignation. Le streaming USB utilise les 32 sorties (24 sur Qu-16). L'enregistrement Qu-Drive reçoit les 18 premières sorties (sorties 17-18 en stéréo).

L'enregistrement multipiste d'un spectacle live utilise en général les départs d'insert des canaux pour qu'il ne varie pas avec le mixage live. Vous pouvez opter pour des sorties directes (enregistrement de studio et autres applications).

**Assigner les touches programmables** – Les touches programmables peuvent être assignées par l'utilisateur à diverses fonctions telles que Mute, battue du tempo, scènes, transport Qu-Drive et autres. Assignez-les en écran **Setup / Control / SoftKeys**. Avec la commande rotative, passez en revue la liste des options. Confirmez à l'aide du bouton **Apply**.

**Assigner la couche personnalisée** – Une troisième couche de tranches peut être assignée par l'utilisateur à n'importe quelle combinaison de canaux, effets, mixages, DCA et MIDI. Cela peut vous donner un accès rapide aux seuls canaux que vous utilisez pour votre spectacle. Assignez-les en écran **Setup / Control / Custom Layer**. Utilisez la touche **Fn** comme touche d'incrémentation « +1 » pour rapidement passer en revue les assignations possibles.

**Assigner les couches personnalisées de l'appli Qu-Pad** – Si vous utilisez l'appli sur iPad pour un mixage sans fil, vous pouvez assigner 3 couches personnalisées avec les tranches et les touches programmables que vous utilisez dans l'ordre que vous préférez. Sélectionnez l'icône de configuration **Setup** dans la barre d'outils du haut.

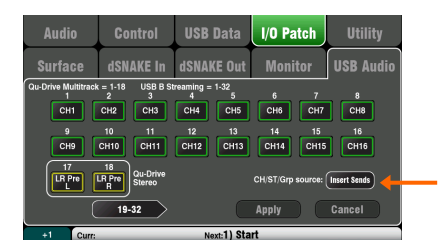

ollow mute<br>**Compute** 

 $m(15)$  Pol

Touches programmables

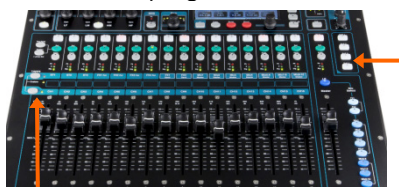

Couche personnalisée (Custom)

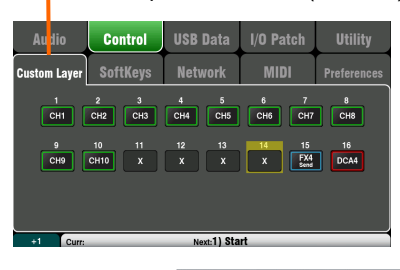

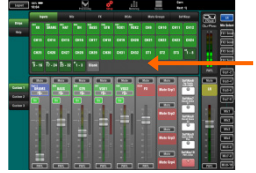

#### <span id="page-16-0"></span>**9.4 Définir des paramètres initiaux de traitement et de mixage**

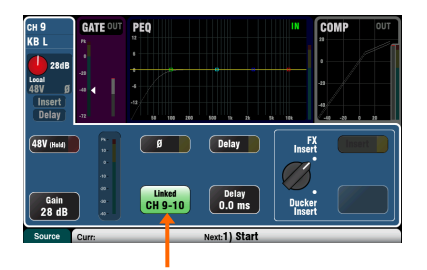

Commencez par utiliser le bouton de couplage (Linking) de la page Preamp de l'écran **Processing** pour coupler les paramètres de toute paire de canaux pair/impair dont vous pouvez avoir besoin, comme les pistes d'accompagnement ou les claviers en stéréo. Régler le panoramique sur un canal règlera la largeur de la paire de canaux.

Il y a plusieurs façons de rapidement configurer le traitement du canal d'entrée et de mixage pour entamer votre balance :

**Bibliothèques de traitement** – Utilisez la touche **Fn** en écran **Processing** pour ouvrir la page Library du bloc concerné, par exemple l'égaliseur paramétrique (PEQ).

Les bibliothèques d'usine fournissent des exemples préréglés (presets) et un point de départ courant. Elles ne peuvent être ni remplacées ni supprimées. Les bibliothèques personnelles peuvent être mémorisées, nommées et modifiées.

0.048  $0.0 \text{ dB}$ 0.0 dB 0.0 dB

 $\bigoplus$  3/4

 $2.50kH<sub>2</sub>$ 

 $\triangle$  3/4

 $200H<sub>z</sub>$ 

 $\leftarrow$  3/4

63.0H

 $\boxed{\leftarrow 3/4}$ 

10.0kHz

**Channel Library** – Ce preset de bibliothèque de canal rappelle tous les paramètres de traitement (Gate, PEQ, Comp, Delay) du canal d'entrée. Activez « Recall Preamp » pour inclure aussi les réglages de préampli (gain, atténuateur, 48 V, phase). Les bibliothèques de canal ne comprennent pas les réglages de couplage ou d'atténuation automatique (Ducker).

Les bibliothèques de canal peuvent être un moyen très rapide et complet d'établir un point de départ avant la balance une fois que vous avez nommé vos canaux.

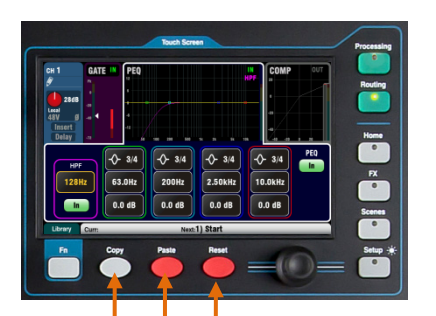

Copier les paramètres Coller les paramètres Réinitialiser les paramètres **Copy / Paste / Reset** – Ces touches apportent des outils performants pour rapidement configurer votre traitement. Elles fonctionnent de manière similaire. Maintenez la touche enfoncée. Pendant que vous la maintenez enfoncée, pressez ou touchez une autre commande pour effectuer l'action :

+ touche **SEL** de face avant = tout le traitement en rapport (pas le préampli)

- + touche « In » de super tranche = juste ce bloc, par ex. PEQ
- + touche « USB » de super tranche = préampli
- + haut de l'écran **Processing** = juste ce bloc
- + bouton Gain en haut de l'écran **Processing** = préampli

 $+$  bouton Mix de sélection de mixage de canaux = niveaux, panoramiques et assignations de son mixage

Ces actions n'affectent pas les réglages de couplage de canaux ou d'atténuation automatique (Ducker).

**Reset** – Rappelle les valeurs d'usine des paramètres visés (PEQ à plat, désactivation de gate, niveaux de mixage coupés, panoramiques au centre, assignations activées).

**Copy / Paste** – Maintenez Copy et pressez/touchez ce que vous souhaitez copier. Puis maintenez Paste et pressez/ touchez la touche **Sel**, la case Select ou la touche Mix du canal où coller ce que vous avez copié. Vous pouvez rapidement coller des réglages dans plusieurs canaux ou mixages. Par exemple, pour ne copier que les réglages de PEQ du canal 2 dans les canaux 3, 4 et 5 :

Copy + haut d'écran PEQ du canal 2 puis Paste + touche **SEL** des canaux 3, puis 4 et enfin 5

**Appli Qu-Pad** – Elle permet aussi de nommer les canaux, coupler des canaux et rappeler des bibliothèques.

#### <span id="page-17-0"></span>**9.5 Sauvegarder les réglages**

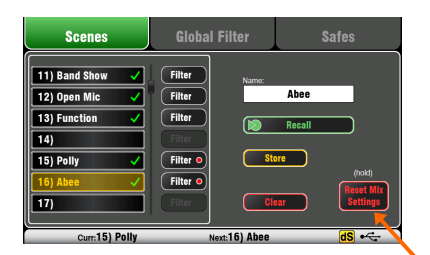

Un point indique au moins une assignation Touchez et maintenez pour réinitialiser

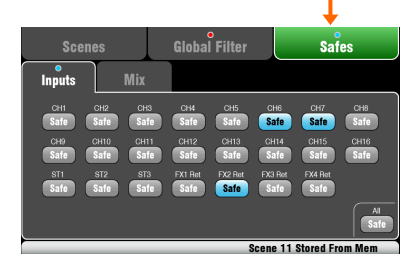

#### Groupes de paramètres

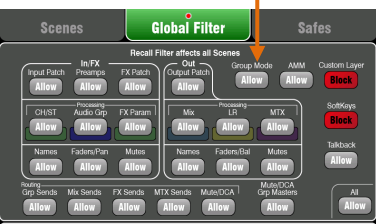

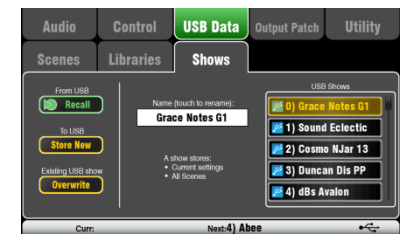

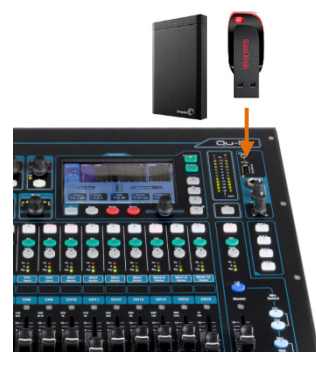

**Mémoires de scène** – Une fois le mélangeur configuré pour la session, nommez et mémorisez les réglages de mixage actuels en tant que scène en écran **Scenes**.

Vous pouvez nommer et mémoriser une scène comme modèle initial pour de futurs spectacles, pour chaque groupe après leur balance, pour des repères dans des spectacles théâtraux, pour des sessions d'enregistrement et autres.

Avec le mélangeur Qu, vous pouvez mémoriser 100 scènes et copier et effacer des scènes. Pour la copie, maintenez la touche Copy et touchez une scène de la liste. Puis maintenez la touche Paste et touchez la scène où coller votre copie de tous les paramètres, du nom et du filtre de la scène.

**Reset Mix Settings** – Vous permet de remettre à zéro la table pour une nouvelle session de mixage. Cela réinitialise tous les paramètres de mixage et efface tous les réglages de protection de canal (Safes) et de filtrage global sans affecter les scènes, les bibliothèques ni les préférences de l'utilisateur.

**Protection de scène** – Cette fonction Safes protège les paramètres des canaux ou mixages sélectionnés (par ex. musique d'entracte, DJ, présentateur) d'un remplacement en cas de rappel de scène. Aucune des modifications que vous avez apportées à ces canaux après la balance ne sera perdue si vous rappelez cette scène ultérieurement. Utilisez l'écran **Scenes / Safes**. Par défaut, il n'y a aucune protection.

**Filtre global de scène** – Protège les paramètres sélectionnés de tous les canaux ou mixages contre l'écrasement en cas de rappel d'une scène. Par exemple, les assignations de touche programmable ou de couche personnalisée faites après la balance ou le traitement du mixage LR avec l'égaliseur graphique (GEQ) que vous pouvez changer au fur et à mesure que le public remplit la salle. Utilisez l'écran **Scenes / Global Filter**, une grille de boutons pour bloquer divers groupes de paramètres sur différents types de canaux. Par défaut, couche personnalisée et touches programmables sont verrouillées.

**Filtrage par scène** – C'est la même chose que le filtrage global sauf que cela ne protège les paramètres sélectionnés que pour le rappel d'une scène. Chaque scène a son propre filtre. Cela peut être utile pour rappeler des retours dans un spectacle de théâtre ou pour des changements d'effet en cours de morceau. Vous pouvez copier et effacer individuellement les filtres de scène. Par défaut, la couche personnalisée et les touches programmables sont verrouillées.

**Mémoires Show** – Les mémoires Show conservent tout : les réglages de mixage actuels, les 100 scènes, les bibliothèques et la configuration. Elles ne sont pas dans le mélangeur car créées directement sur le support USB de la prise Qu-Drive.

Ne changez pas les noms/places de fichier sur la clé USB.

**Archiver et transférer des données par USB** – Avec un support USB (clé/disque), vous pouvez archiver les réglages ou les transférer entre mélangeurs Qu. Les mémoires sont compatibles avec tous les modèles Qu. Commencez par formater le périphérique USB sur le mélangeur avec la fonction Format en écran **Setup / Utility / Qu-Drive**.

 Le formatage efface toutes les données existantes et crée un répertoire Qu sur le périphérique que vous n'aurez à formater qu'une seule fois sur le mélangeur. N'essayez pas de modifier les données ou noms de fichier avec un ordinateur. Réservez l'usage du périphérique USB au mélangeur Qu.

Allez en écran **Setup / USB Data** pour transférer des fichiers de scène, bibliothèques utilisateur et mémoires Show.

### <span id="page-18-0"></span>**9.6 Mixer avec le Qu-16, le Qu-24 et le Qu-32**

Pressez une touche **Sel** verte pour travailler avec le **traitement de canal** et le panoramique au moyen des commandes de super tranche. Pressez Fader Flip pour régler l'égaliseur graphique (GEQ) du mixage au moyen des faders.

Pressez la touche **Processing** et touchez la partie haute de l'écran pour accéder aux paramètres du préampli et du traitement du canal sélectionné au moyen de l'écran.

> Pressez la touche **Routing** pour accéder aux paramètres de routage du canal sélectionné. Pressez la touche **Fn** pour travailler avec les assignations et masters des **groupes de Mutes** et **DCA**.

Pressez **PAFL** pour écouter individuellement des signaux au casque et afficher leur niveau sur les indicateurs de niveau généraux.

Pressez une touche **Mix** bleue pour travailler avec les paramètres de **départs de mixage**, de routage et de commutation pré/post-fader.

La tranche Master suit le mixage sélectionné.

 N'oubliez pas de revenir au mixage **LR** principal une fois que vous avez terminé le réglage des niveaux de retour ou d'effet.

T

č t.

u

l.

Pressez une touche de couche pour accéder aux faders d'entrée, d'effet et master.

Pressez les deux pour obtenir la **couche Custom** (couche personnalisée). Toute combinaison d'entrées, d'effets, de masters, de DCA et de MIDI peut y être assignée. Utilisez l'espace prévu pour nommer les tranches.

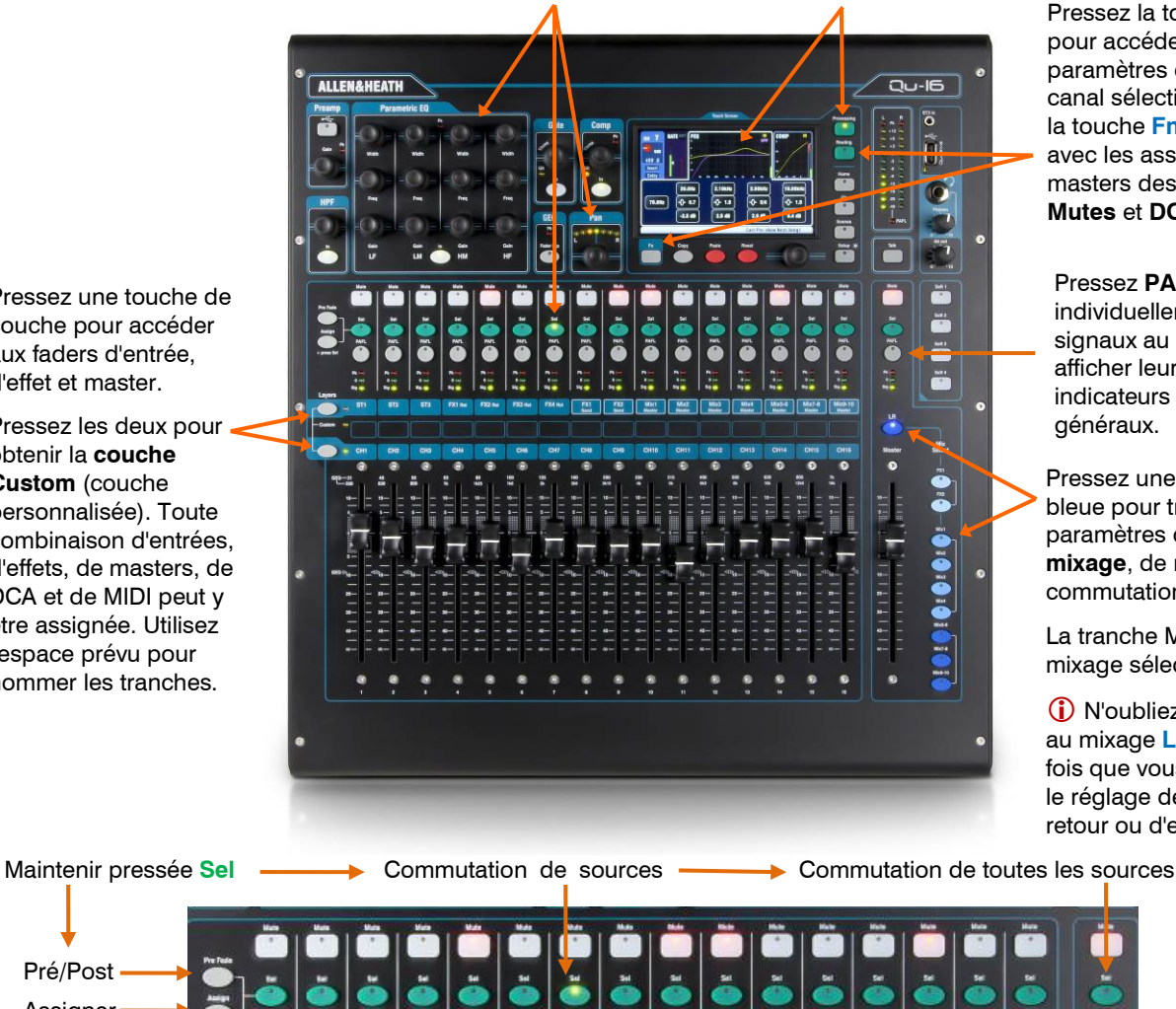

Départ sur les faders

Pré/Post Assigner

> Pressez une touche **Mix** de **groupe** pour assigner son routage et accéder à son fader master et à son traitement. Les faders de canal restent actifs. Il n'y a pas de groupes sur le Qu-16.

La touche Grp s'allume en violet si elle est paramétrée en mode groupe. Elle s'allume en bleu si elle est paramétrée en mode mixage.

 $\frac{1}{8}$ 

 $\bullet$ 

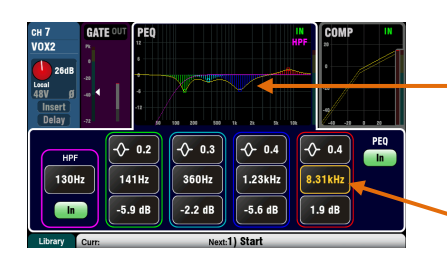

**Écran Processing** – Cet écran vous permet de travailler sur le traitement du canal ou master sélectionné.

Touchez la partie haute pour ouvrir en bas les paramètres correspondants. La partie haute peut également être utilisée avec les touches Copy/Paste/Reset pour rapidement copier ou réinitialiser différents blocs de traitement.

Touchez une case de paramètre pour la surligner, puis utilisez la commande rotative pour changer sa valeur.

Utilisez la touche **Fn** afin d'ouvrir toute page supplémentaire disponible pour la vue actuelle de traitement :

Preamp = Sélection de source (patch d'entrée) Gate, PEQ, GEQ, Comp = Bibliothèque (Library)

**Paramètres d'effets** – Sélectionnez un départ d'effet ou un canal de retour et ouvrez l'écran **Processing** pour voir et modifier ses paramètres d'effets. Touchez « Expert » si vous souhaitez faire appel à beaucoup d'autres de ces paramètres avancés. Utilisez la touche **Fn** pour ouvrir la page Library afin de changer de type d'effet et de mémoriser ou de rappeler des presets.

**Écran Routing** – Cet écran vous permet de travailler avec les départs d'un canal vers tous les mixages, ou d'accéder aux réglages globaux et aux options de routage pour les mixages. Pour travailler avec les départs de tous les canaux vers un mixage, utilisez les touches **Mix**.

Vous pouvez également utiliser la touche **Fn** en écran de routage (Routing) pour accéder aux départs de matrice quand une matrice est sélectionnée, ou aux assignations et appellations de groupe de Mutes/DCA lorsqu'autre chose est sélectionné.

#### <span id="page-19-0"></span>**9.7 Sécurité et accès de l'utilisateur**

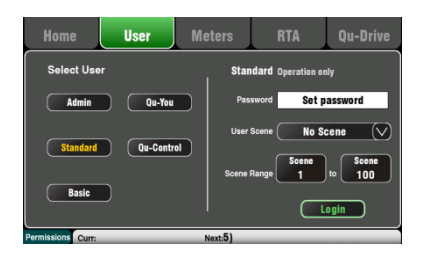

Les Qu disposent de plusieurs fonctions qui protègent le système d'accès non autorisés au mélangeur ou à l'appli, et qui restreignent le contrôle accordé à certains opérateurs. Par exemple, pour éviter qu'un opérateur régulier ne change la configuration ou pour limiter le contrôle par le personnel non technicien du bar aux seules musiques d'ambiance et annonces.

**Verrouillage de la surface** – Utilisez le bouton Lock Surface en écran **Home** pour verrouiller les commandes de la surface lorsque le mélangeur est laissé sans surveillance. Si un mot de passe a été défini, il sera nécessaire pour verrouiller et déverrouiller la surface.

**Autorisations d'utilisateur** – Il y a trois profils d'utilisateur :

Admin – Il a accès à tout. Il peut configurer le mélangeur et définir des permissions d'utilisateur et des mots de passe.

Standard – Il peut contrôler le mixage live mais n'a pas accès aux fonctions de configuration du système.

Basic – Il ne peut contrôler que les faders et les Mutes, et être interdit d'accès à certains canaux en étant limité à la couche personnalisée (Custom Layer).

Des mots de passe peuvent être définis pour chacun de ces trois profils d'utilisateur. Ceux-ci sont nécessaires pour la connexion et le verrouillage de la surface. L'appli Qu-Pad nécessite le mot de passe Admin s'il y en a un. L'utilisateur de profil Admin peut définir un mot de passe à part pour les utilisateurs de Qu-You. Une série de scènes et une scène de connexion peuvent être définies pour les utilisateurs de profil Standard et Basic.

**SMR** sarger #stylling Live  $\sqrt{P}$ re  $[$ Pre $]$  $[$  Pre  $]$  $\sqrt{P_{\text{re}}^{\text{}}$  $($  Pre  $)$  $\sqrt{P_{\text{ref}}$  $[$  Pre  $]$ 

**Com** 

 $\overline{\phantom{a}}$  $\overline{\phantom{a}}$  $\overline{a}$  $\sqrt{2}$  $\sqrt{2}$ 

Level<br>Inf dB Level<br>Inf dB ∟ever<br>∤nf dB Lever<br>Linf dF -Inf dB

#### <span id="page-20-0"></span>**9.8 Lecture et enregistrement USB**

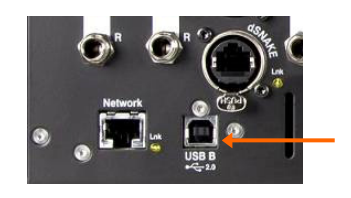

#### Raccordement de sources d'enregistrement

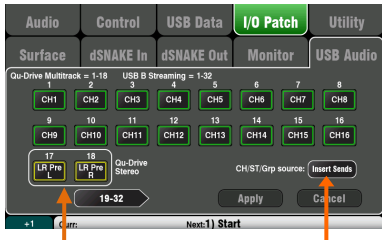

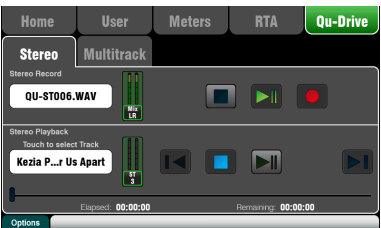

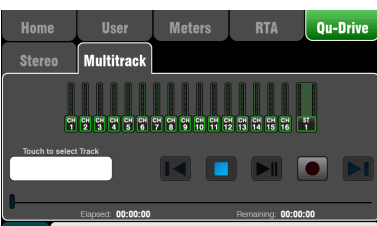

#### Raccordement des sources d'enregistrement

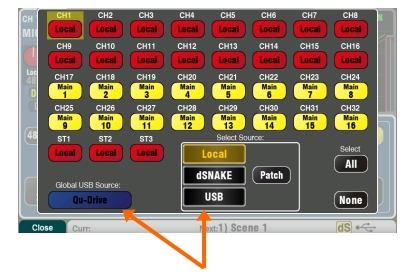

**Streaming USB B** – Branchez un ordinateur Mac Apple® ou PC Windows® au port USB B de la face arrière pour obtenir le streaming d'un maximum de 32 canaux audio dans les deux directions ainsi que l'envoi de messages MIDI.

Vous pouvez télécharger le pilote DAW Control Allen & Heath (pour Mac uniquement) afin de convertir les messages de tranche MIDi du Qu en protocole HUI ou Mackie Control. Téléchargez le pilote Qu Windows Allen & Heath pour le streaming de messages MIDI standard vers un PC.

Choisissez le numéro de canal MIDI du Qu en écran **Setup / Control / MIDI**.

**Enregistrement Qu-Drive direct sur support USB** – Vous pouvez faire un enregistrement stéréo ou multipiste à 18 pistes directement sur un périphérique de stockage USB connecté au port Qu-Drive de la face avant.

**Remarque** – L'enregistrement Qu-Drive nécessite que le support de stockage USB puisse accepter de façon soutenue des taux de transfert élevés. Tous les périphériques USB ne garantissent pas un fonctionnement sans défaut. Pour en savoir plus, veuillez vous référer au document Understanding Qu-Drive and USB (Comprendre Qu-Drive et l'USB) dans la base de connaissances Qu du site web Allen & Heath. N'utilisez le support de stockage USB qu'avec le mélangeur Qu. Ne l'utilisez pas pour d'autres applications.

**Formatez le périphérique USB sur le mélangeur Qu** avant d'enregistrer au moyen de l'écran **Setup / Utility / Qu-Drive**. Cela efface le support et le configure avec la structure de répertoire du Qu.

**Raccordez les sources à enregistrer** au moyen de l'écran **Setup / I/O Patch / USB Audio**. Utilisez la commande rotative pour passer en revue les sources disponibles pour chacune des 18 pistes. Pressez la touche **Fn** « +1 » pour passer rapidement d'une piste à l'autre. Choisissez les sources de canal entre les départs d'insert et les sorties directes.

L'enregistrement stéréo utilise la même source que les canaux 17 et 18 en multipiste.

**Enregistrez en stéréo ou en multipiste** au moyen de l'écran **Home / Qu-Drive**. L'enregistrement crée des fichiers WAV dans les répertoires Qu du support USB.

 Ne modifiez pas le nom ou le contenu des fichiers du périphérique USB. Pour éviter les erreurs, nous vous recommandons de reformater le périphérique avec le mélangeur Qu avant votre prochaine session si vous avez copié ou supprimé des fichiers au moyen d'un ordinateur.

**Lisez les fichiers stéréo ou multipistes** en écran **Processing**, page Preamp (touche **Fn**). Choisissez « USB » comme source des canaux. Sélectionnez « Qu-Drive » comme source USB globale.

**Utiliser les touches programmables pour le contrôle du transport** – Vous pouvez affecter les commandes de transport pour l'enregistrement ou la lecture stéréo ou multipiste dans l'écran **Setup / Control / SoftKeys**. Par exemple, pour armer, lancer et arrêter les enregistrements pendant que vous utilisez l'écran pour d'autres fonctions de mixage.

#### <span id="page-21-0"></span>**9.9 Quelques autres fonctions**

**Tester les enceintes avec le générateur de signal** – Une fois la sonorisation branchée, vérifiez que les niveaux d'amplificateur et d'enceintes sont bons. Allumez le système dans l'ordre correct :

D'abord le mélangeur, amplificateur et enceintes en dernier.

Le bruit rose est une excellente source de test des enceintes. Il génère la même énergie par octave à toutes les fréquences et peut servir à vérifier que tous les haut-parleurs fonctionnent et à repérer les problèmes de phase et de polarité.

Réglez les faders master LR et de retour à leur niveau normal. En écran **Setup / Audio / SigGen**, sélectionnez Pink noise (bruit rose), vérifiez que son niveau est coupé. Sélectionnez LR et montez lentement le niveau du générateur pour l'entendre dans les enceintes. Testez de même les retours.

**Effet inséré** – Vous pouvez insérer un effet interne (reverb, delay ou modulation) dans un canal d'entrée ou sur le trajet du signal d'un master de mixage. Faites la balance entre signal sec (sans effet) et effet avec la commande D/W en écran **FX**.

**Atténuateur automatique (Ducker) de canal** – Vous pouvez insérer un atténuateur automatique (Ducker) sur des canaux d'entrée ou des groupes pour utiliser n'importe quel signal du Qu afin d'automatiquement atténuer les autres canaux lorsqu'il est présent. Un micro d'annonce utilisé comme déclencheur abaisse ainsi automatiquement la musique d'ambiance. Réglez la rapidité d'atténuation et de rétablissement.

**Mixage automatique des micros (AMM)** – Très utile pour les conférences et séminaires recourant à plusieurs microphones autour d'une table. L'AMM peut automatiquement gérer le niveau des micros pour améliorer la clarté et réduire le risque d'accrochage causé par l'ouverture de plusieurs microphones.

Pour configurer l'AMM, baissez d'abord le fader master du mixage. Avec PAFL, vérifiez le signal de chaque micro et réglez le gain de préampli pour un affichage de niveau correct en parlant à distance normale du micro. En écran **Setup / Audio / AMM**, activez les canaux des micros. Leur fader sautera à la position ouverte « 0 ». Montez ensuite lentement le fader master du mixage. Il est recommandé d'utiliser un groupe DCA ou audio comme fader master des micros de parole si vous mixez d'autres sources audio.

Reportez-vous au Guide de référence des mélangeurs Qu pour en savoir plus sur le fonctionnement et les possibilités d'utilisation de l'AMM.

**Filtrer les moniteurs contre la réinjection** – L'appli Qu-Pad permet de se tenir devant un micro de chant sur scène et d'envoyer avec l'iPad la voix dans l'enceinte de retour pour éliminer par l'égaliseur graphique toute réinjection décelée. Touchez le bouton Mix de la tranche Master du mixage de retour. La tranche devient le master de ce mixage. Touchez-la pour la sélectionner et ouvrez l'onglet GEQ. Touchez son bouton PAFL pour envoyer le signal à l'analyseur en temps réel (RTA). Les faders présentent les départs vers ce mixage de retour. Montez le fader de départ du canal de chant pour entendre votre voix dans le retour. Montez avec précaution le fader jusqu'à ce que commence la réinjection. Un point rouge dans l'affichage du RTA au-dessus du GEQ indique la fréquence qui accroche. Baissez son curseur de GEQ de quelques dB jusqu'à l'arrêt de l'accrochage. Remontez lentement le niveau de la voix jusqu'à ce que vous entendiez la prochaine fréquence qui accroche. Pour ne pas dégrader le timbre général du son, ne corrigez pas trop de fréquences ainsi.

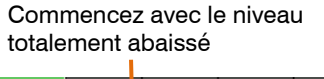

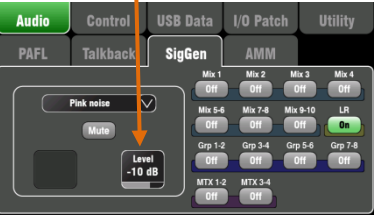

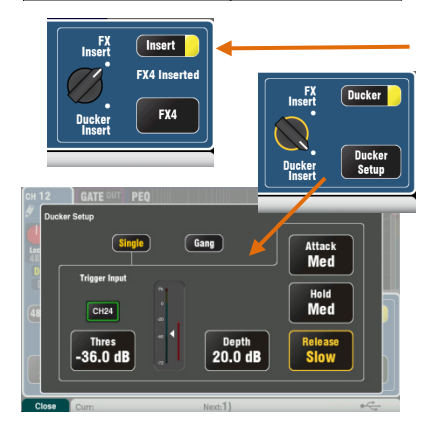

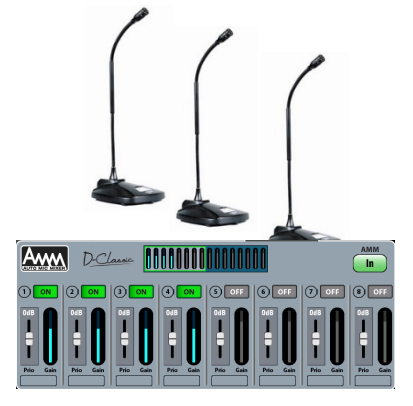

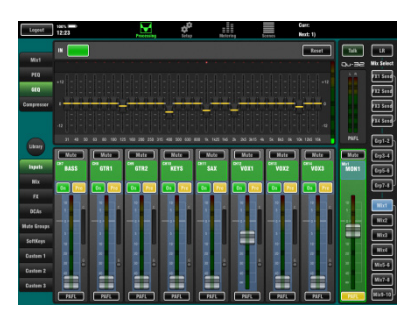

### <span id="page-22-0"></span>**10.Réinitialiser le mélangeur**

Il y a deux moyens de réinitialiser les réglages du Qu pour revenir à des réglages initiaux connus :

#### <span id="page-22-1"></span>**10.1 Reset Mix Settings – Un point de départ pour mixer**

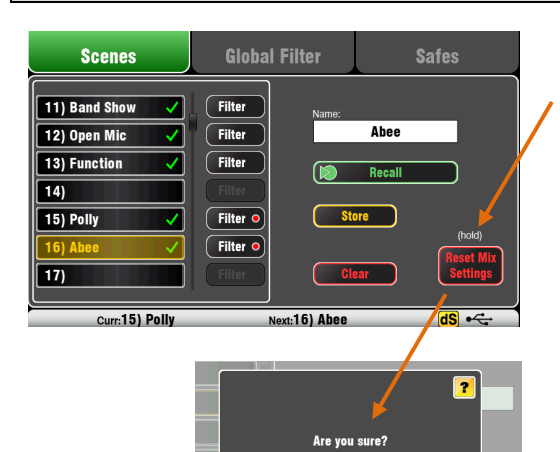

Référez-vous au Guide de référence des mélangeurs Qu pour plus d'informations sur les fonctions de réinitialisation.

 $\sqrt{Y}$ es

Ce bouton de l'écran **Scenes** ramène instantanément le mélangeur à un paramétrage de départ connu pour le mixage. Il offre un moyen rapide de réinitialiser le traitement, les mixages et le patch avant un spectacle ou après qu'un autre utilisateur en ait terminé.

Tous les paramètres mémorisables dans des scènes sont ramenés à leurs réglages d'usine pour « remettre à zéro » la table en vue d'une nouvelle session.

Pour conserver vos réglages actuels, sauvegardez-les comme une scène avant de réinitialiser le mélangeur.

Cette réinitialisation n'affecte que les paramètres mémorisés par les scènes, pas les scènes existantes ni les bibliothèques conservées dans le mélangeur.

 Cette réinitialisation n'est pas affectée par le filtre global ni par les protections de canaux (Safes), mais elle réinitialise le filtre et efface toutes les protections de canaux ayant été précédemment définies.

Touchez et maintenez 1 seconde le bouton **Reset Mix Settings** jusqu'à l'affichage de l'écran de confirmation.

**Création de vos propres réglages initiaux** – Vous pouvez d'abord réinitialiser le mélangeur puis régler patch, niveaux et paramètres comme désiré pour démarrer. Nommez-les et sauvegardez-les dans une **scène** (par ex. scène 1 « Réinitialiser la table »).

#### <span id="page-22-2"></span>**10.2 Réinitialisation matérielle du système – Tout effacer**

 $\sqrt{N}$ 

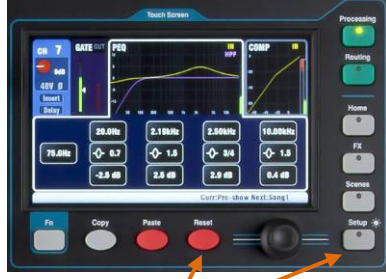

Maintenez ces touches pressées 5 secondes pendant la mise sous tension du mélangeur

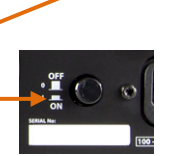

Une réinitialisation est possible à la mise sous tension pour complètement remettre à zéro les réglages du mélangeur Qu et ses mémoires. Cela peut servir à nettoyer le système avant d'envoyer le mélangeur à un client, ou en cas de problème de système.

Pour ne réinitialiser que les paramètres de mixage avant de démarrer un spectacle ou une balance, utilisez une scène ou la fonction Reset Mix Settings.

 Une réinitialisation matérielle ramène tous les réglages actuels à leur valeur d'usine, et efface la totalité des scènes, bibliothèques personnelles, autorisations d'utilisateur et mots de passe.

Éteignez d'abord le système, y compris les amplificateurs et enceintes amplifiées.

**Pour une réinitialisation matérielle du mélangeur Qu** – Maintenez pressées les touches Reset et Setup sous l'écran tactile et allumez le mélangeur. Gardez ces touches pressées pendant au moins 5 secondes pendant que le mélangeur démarre. Relâchez-les.

Reportez-vous au Guide de référence des mélangeurs Qu pour plus d'informations à ce sujet et sur les autres fonctions matérielles et opérationnelles des mélangeurs Qu.